# **声 明**

- ² 本手册所含内容若有任何改动,恕不另行通知。
- ² 在法律法规的最大允许范围内,联想(北京)有限公司除就本手册和产 品应负的瑕疵担保责任外,无论明示或默示,都不作其他任何担保,包 括(但不限于)本手册中推荐使用产品的适用性和安全性、产品的适销 性和适合某特定用途的担保。
- ² 在法律法规的最大允许范围内,联想(北京)有限公司对于您的使用或 不能使用本产品而发生的任何损害(包括,但不限于直接或间接的个人 损害、商业利润的损失、业务中断、商业信息的遗失或任何其他损失), 不负任何赔偿责任。
- 2 对于在非联想存储设备用联想存储设备随机软件或者专业软件,联 想(北京)有限公司将保留追究其法律责任的权利,对于使用过程中因 可靠性带来的损失概不担负责任。

# **安全警告和注意事项**

### **一、 安全警告**

本指南是供有安装和配置存储服务器经验的专业技术人员或用户使用。

#### **1、避免受伤**

 为了避免安装、搬运或拆卸存储服务器时人员受伤,请用户尽量避免接触机箱上比较尖 锐的地方, 注意小心轻放。

#### **2、系统供电**

①系统电源接通和断开

 服务器前面板上的电源按钮并不能完全断开服务器系统内部的交流电源。任何时候在 执行本手册中的相关硬件设备更换操作之前,必须将电源线从交流电源插座拔下,否则, 有可能会引起人员受伤或设备损坏。

#### ②电源的危险状况

 电源内始终存在危险的电压、电流。在电源中没有任何用户可维修的零件;维修必须 由专业的技术人员来进行。

③设备和电缆的危险状况

电源线、电话线和通信电缆可能存在危险的电气状况。在拆开机箱之前,按电源按钮 关闭服务器,从交流电源、通信系统、网络设备上拔下电源线。否则,可能造成人员受伤 或设备损坏。

#### **二、 注意事项**

#### **1、静电放电(ESD)和 ESD 保护**

 所有操作必须在静电放电(ESD)工作台上执行,因为服务器的部件对静电非常敏感。 如果没有所要求的工作环境,可通过下列方法减小静电放电(ESD)的危害:

①在接触服务器部件前,先触摸一下服务器机箱。

②在拿一些部件之前, 使身体与服务器金属机箱保持接触, 放完静电。 ③在拿服务器的部件时,仅拿住部件(特别是板卡)的边缘。 ④戴上防静电手套,并将它与服务器机箱或其他外部的金属外壳连接。

#### **2、散热和通风**

为了保证适当的散热和通风,在接通系统前,必须保证机箱的前部、后部保留一定 的通风空间。否则,有可能会引起系统过热和部件损坏。

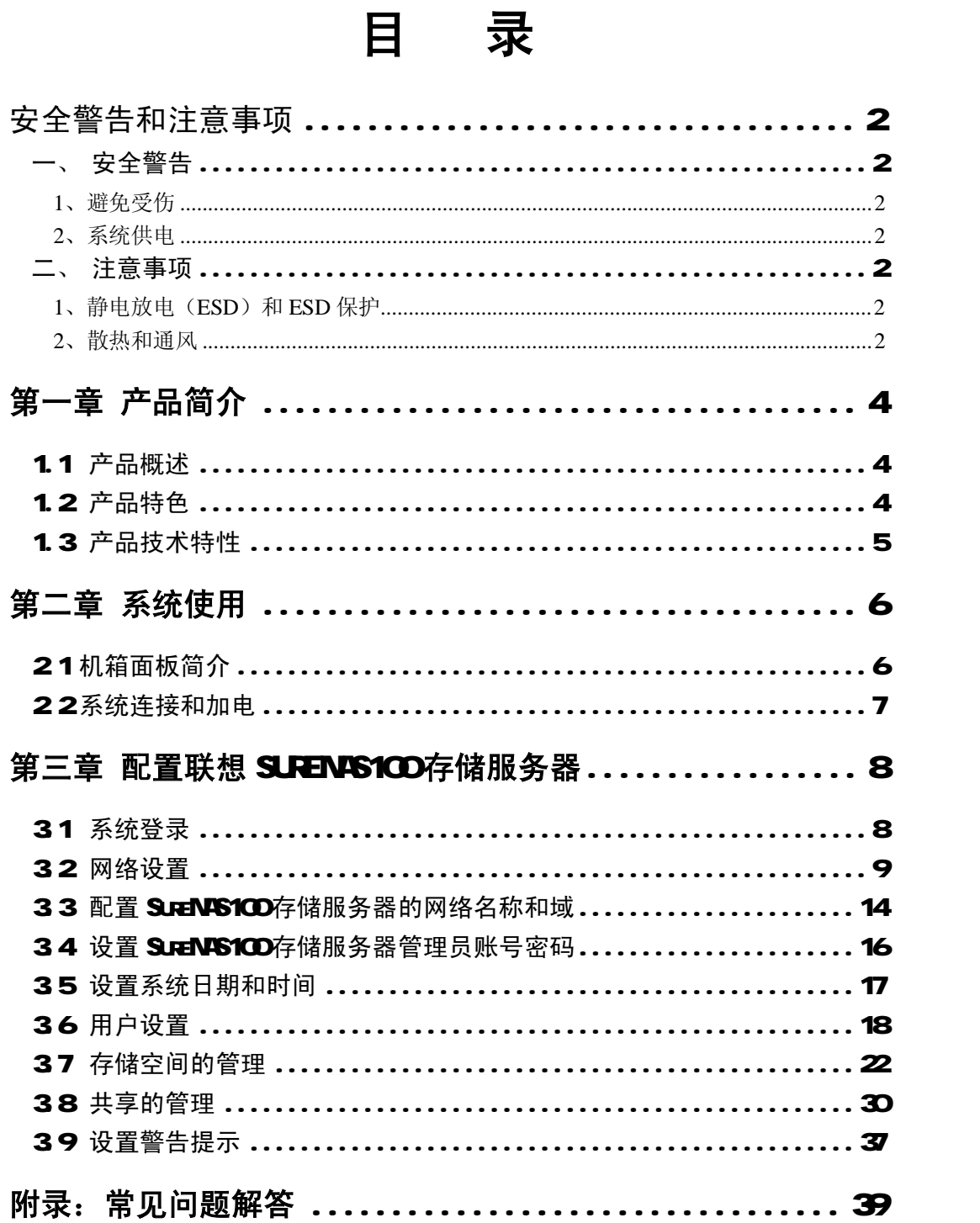

# $\overline{\mathbf{3}}$

# 第一章 产品简介

本章简要介绍联想 SureNAS100 存储服务器的产品特色及技术特性, 使您对联想 SureNAS100 存储服务器有一个概要的了解。

# 1.1 **产品概述**

联想 SureNAS100 存储服务器采用 Intel Pentium IV 处理器,支持 2GHz 以上主频的 Northwood CPU,具有 533MHz 的前端总线,采用 DDR266 的内存,支持最大 2GB 内存容 量,主板集成的千兆网卡,使得网络 I/O 性能得到极大的提升。

"低价、稳定、高效"是它的最大特点。联想 SureNAS100 存储服务器主要面向教育、 政府、小型企业等对价格比较敏感的用户,能够为用户提供一个高性价比的网络存储解决方 案,充分体现了联想存储产品"以客户需求为导向,为行业用户量身定做"的设计理念。 SureNAS100 主要适用于小型的 TCP/IP 网络环境,可以随用户的业务需求的增长而添加存 储容量,为网络中的客户机和服务器提供可伸缩的附加存储空间; SureNAS100 存储服务器 采用品质优异的联想万全服务器作为整体解决方案的硬件平台,最大提供 4 块 120G IDE 硬 盘 480G 的扩展容量;网络接口采用 1 个 10/100/1000M 快速 Ethernet 接口,依靠 Intel P4 2.0G 以上的处理器提供强大的数据处理能力,保证用户的业务快速运行。SureNAS100 为用户提 供方便、简洁、直观化的管理界面,能够支持 CIFS/NFS/Http/Ftp/AppleTalk 等文件协议, 从 而实现对 Windows、Unix(包括 Linux)等操作系统的支持。

# 1.2 **产品特色**

### **强大稳定的处理功能**

- 1、采用一个 0.13 微米 Intel P4 CPU, 更高的主频带来更强的处理能力, 能支持 533MHz 的 前端总线,使数据传输更加迅速。
- 2 采用 ECC DDR266内存技术, 提供高达 2 1GB的内存带宽, 使系统更加稳定快捷。

#### **可实现快速部署、价格低廉的存储**

联想 SureNIS1CD存储服务器易于安装和配置,可以满足利用网络连接存储实现存储整 合、文件共享的客户的需求,也可用于客户机和/或服务器网络存储容量的增加。它可以支 持多种协议,允许在Wirbus UNX Linux混合环境中实现文件共享,帮助消除为每种协 议单独分配存储的必要。跨平台文件许可得到加强, Web 浏览器界面简化了安装。

联想 SureNS100通过连线、加电、设置 IR 分配容量这样简单几步在极短的时间内完 成部署,几乎不需要执行更多的配置或网络停机。易于安装、易于管理、全面的系统管理和 中央管理工具可以为您提供所需的远程和分布式办公地点存储战略。

#### **可用于多种网络环境的存储**

由于存储网络变得越来越复杂,各类组织需要利用高性价比的方式来满足存储网络指数 型的增长。SureNS1CO提供的解决方案可满足这些不断扩展的需求。

在分布式和远程配置以及要求对分支办公地点进行中央管理的环境中,联想 SureNAS100 可以很好地满足工作需要,最大能够提供 480GB 的存储空间也提供了优异的

Windows 和 Windows/UNIX 混合环境性能。SureNAS100 作为价格低廉的存储产品, 无论是 拥有数以百计远程节点的办公环境,还是拥有数十个分支办公地点的中小企业,SureNAS100 都能够满足其不断增加的存储需求。SureNAS100 存储服务器预装紧密集成软件套件和专为 存储用途而进行过调整优化的操作系统以更好的适用于网络文件共享的需求。与多用途文件 服务器相比,这一软件可以通过 Web 浏览器简化 SureNAS100 的安装、配置和管理, 它使 用户能够更加方便简洁的使用存储空间。

### **联想 SureNAS100 存储服务器技术要点**

- 简易-塔式易于配置的网络连接存储;
- 灵活一跨操作系统平台的文件共享(Windows[CIFS]、UNIX[NFS]、HTTP、FTP、Apple 文件协议)可以帮助减少网络复杂性和维护开支,并支持数据的跨组织使用。
- 高性能一使用了一个高级 Intel PertiunP4处理器的创新设计,能够满足系统高性 能的数据处理需求。支持 2GHz 以上主频的 Northwood CPU,具有 533MHz 的前端 总线,采用 DDR266 的内存,支持最大 2GB 内存容量。
- 易使用一简洁的 Wb浏览界面可以简化网络存储服务器配置安装, 能够快速部署网 络存储系统。

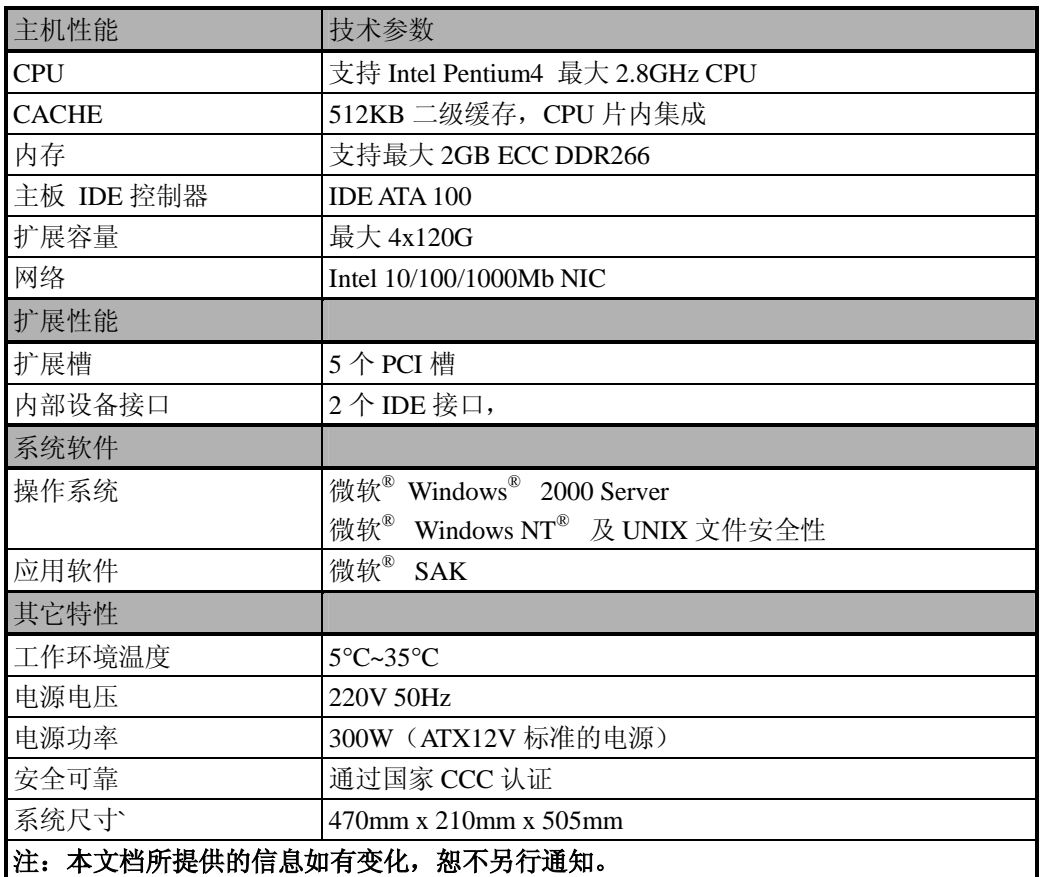

# 1.3 **产品技术特性**

# **第二章 系统使用**

 本章简单介绍联想 SureNAS100 存储服务器系统构造和相关的一些系统特性。本章的各 项操作仅限于具有系统维护资格认证的操作员或管理员使用。

# 21 机箱面板简介

 联想 SureNAS100 存储服务器的机箱采用塔式机箱及新颖简洁的面板设计。该机箱内部 结构设计新颖,能实现单面操作,即不用搬动机箱,只从机箱左侧面就可进行拆装的所有操 作。可以很方便的对系统进行扩充维护。另外硬盘的新颖布局使机箱的散热性能非常出色。

# **一、机箱前面板介绍**

联想 SureNAS100 存储服务器机箱前面板各部分名称如下图所示,电源指示灯和网络指 示灯为绿色,硬盘指示灯为红色。硬盘指示灯右边的小圆按键是复位键,复位键右边的方形 大按键是电源开关按键。

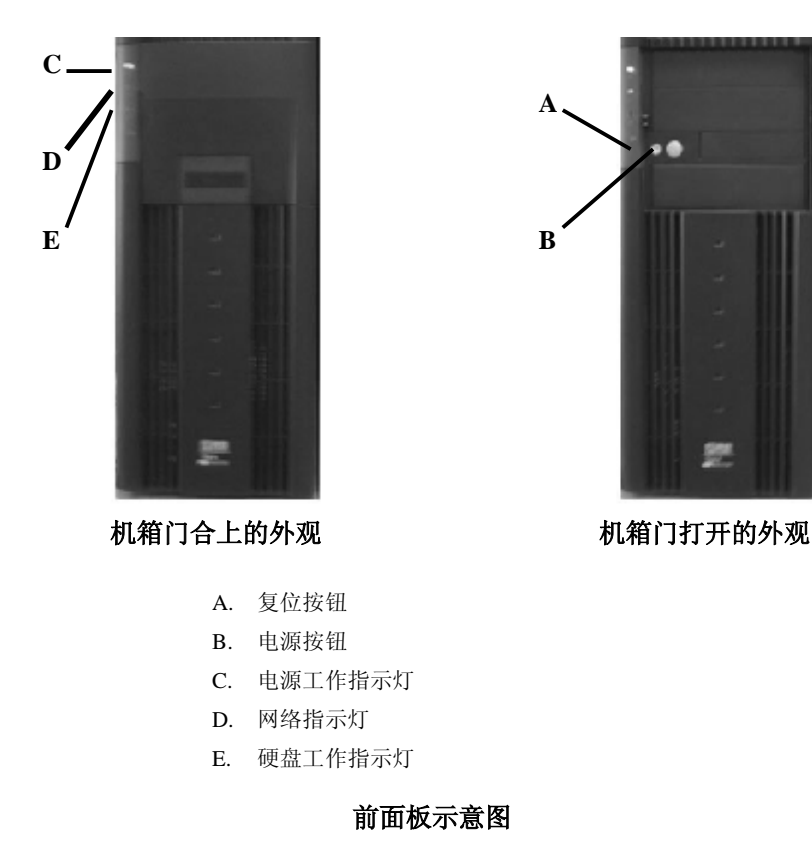

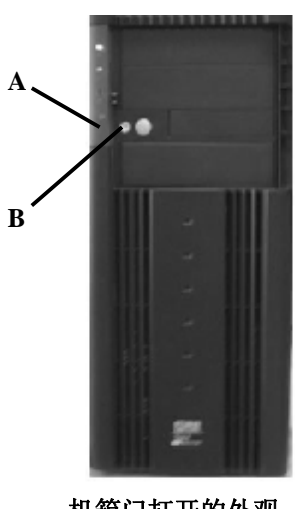

# **二、机箱后面板介绍**

机箱后面板主要是存储服务器的 I/O 外部端口,现在主要介绍网络接口(如下图所示):

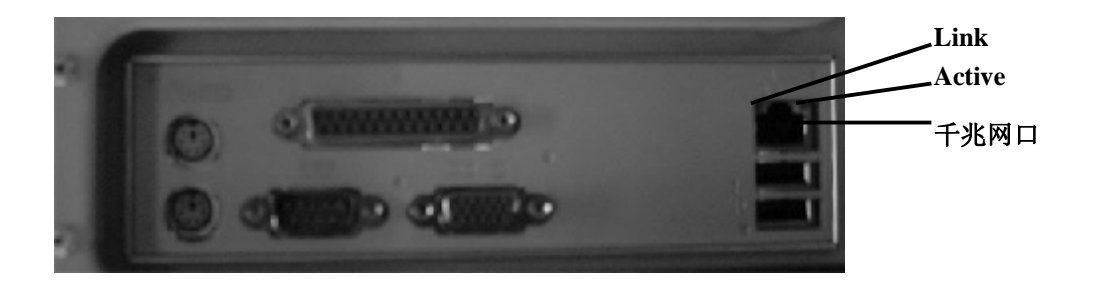

# **2.2 系统连接和加电**

使用网线将联想 SureNAS100 存储服务器接入用户的以太网络环境中, 连接好电源, 加 电启动联想 SureNAS100 存储服务器。几分钟后系统启动完毕,用户就可以进行下一步的系 统配置。

在一台安装了 Windows 操作系统的 PC 机上, 将其 IP 地址设置为 192.168.34.0 子网内 的一个 IP, 同时接入用户的以太网络。SureNAS100 存储服务器的缺省 IP 地址是 192.168.34.136。使用命令 Ping 192.168.34.136, 查看联想 SureNAS100 存储服务器是否已经 接入了网络,如果确认存储服务器已经存在,则可以打开 IE 浏览器,进入联想 SureNAS100 存储服务器的配置界面。

注: 建议用户使用的 IE 浏览器版本在 5.0 以上, 同时安装了 Java 虚拟机, 不然容易出 现脚本错误。

# **第三章 配置联想** SureNAS100 **存储服务器**

本章简单介绍联想 SureNAS100 存储服务器的使用方法和相关注意事项。本章的各项操 作仅限于具有系统维护资格认证的操作员或管理员使用。在第一次使用时请按照下面的步骤 来配置联想 SureNAS100 存储服务器。

# **3.1 系统登录**

打开 IE 浏览器窗口,输入 http://联想 SureNAS100 存储服务器的 IP 地址:8099, 如果是 第一次登录则输入 [http://192.168.34.136:809](http://192.168.34.136:8099)9, (192.168.34.136 为联想 SureNAS100 缺省的 IP 地址)如下图所示:

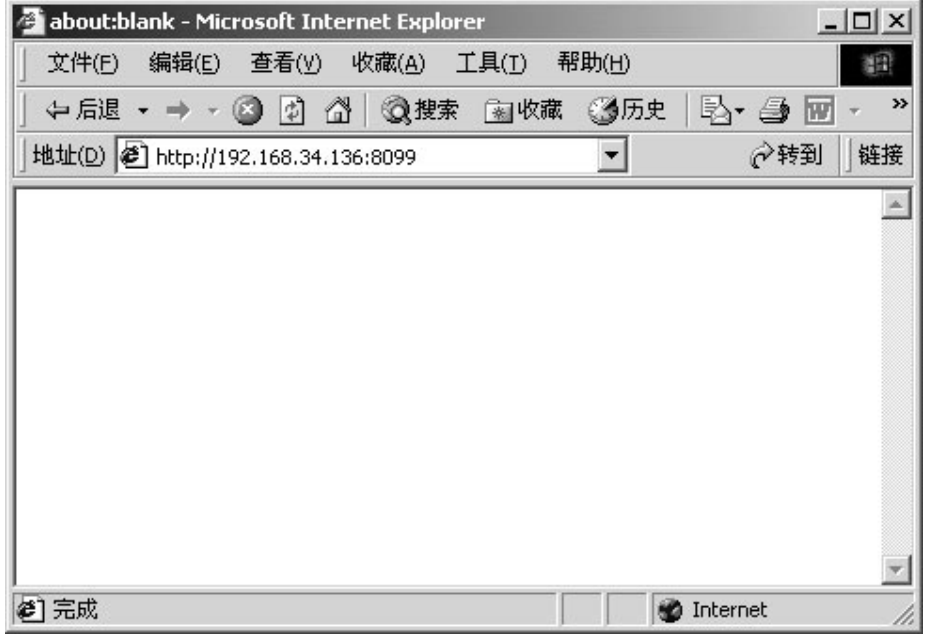

按回车键,出现如下的对话框:

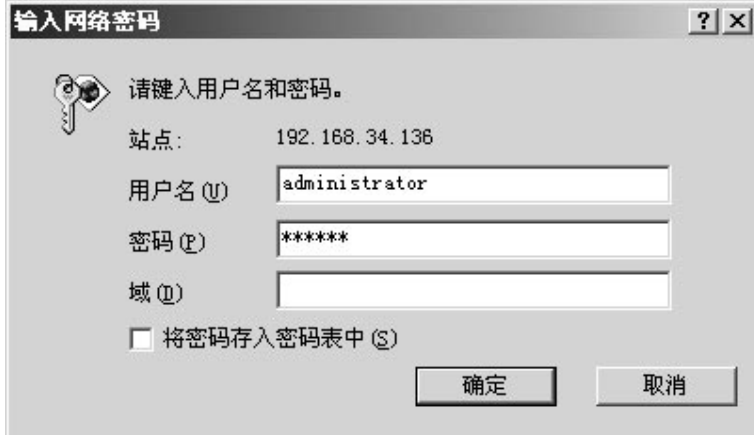

输入用户名"administrator"和口令,联想 SureNAS100 存储服务器系统管理员的口令

缺省为"legend"。按"确认"进入管理界面,如下图所示:

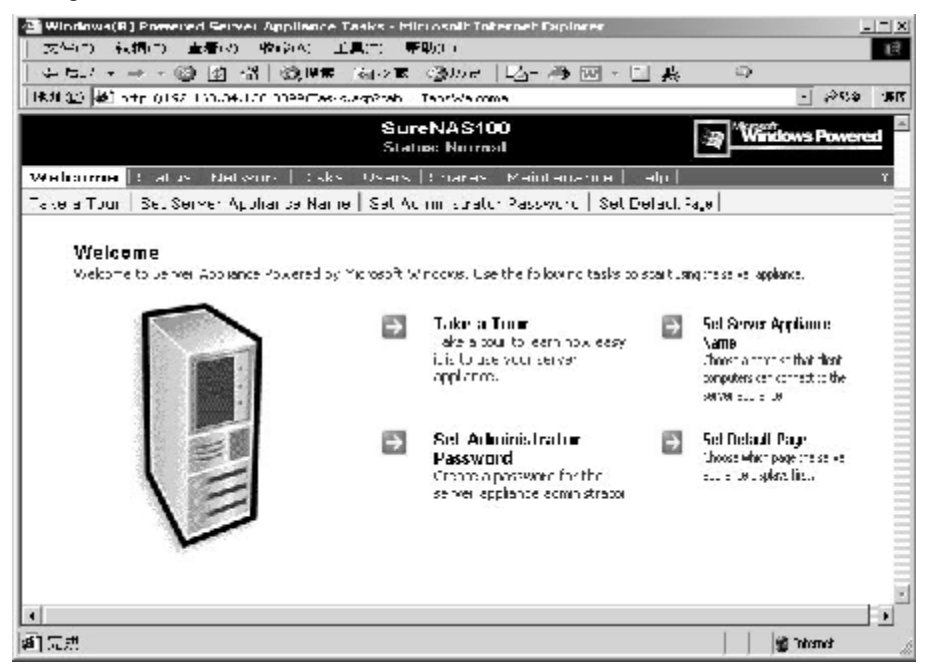

这样,用户就已经以系统管理员的身份登录系统了,下面就可以根据用户的需要对 SureNAS100 存储服务器进行配置。

# **3.2 网络设置**

首先要对 SureNAS100 存储服务器的网络进行设置, 使网络中的其他计算机能够访问存 储服务器。用户可以通过 Web UI 的管理界面,进行各项网络参数的配置,如:

- ² 改变连接的名称;
- ² 改变主机的名称;
- 2 设置或者修改 Internet Protocol (IP) 地址, 网关, 子网掩码等;
- ² 设置或者修改存储服务器的 DNS;
- 2 设置或者修改 Windows Internet Naming Service (WINS)客户端的配置;
- ² 配置 AppleTalk 等。

### **一、 配置 SureNAS100 存储服务器的名称**

1、 在登录的初始界面上选择"Network", 出现如下界面:

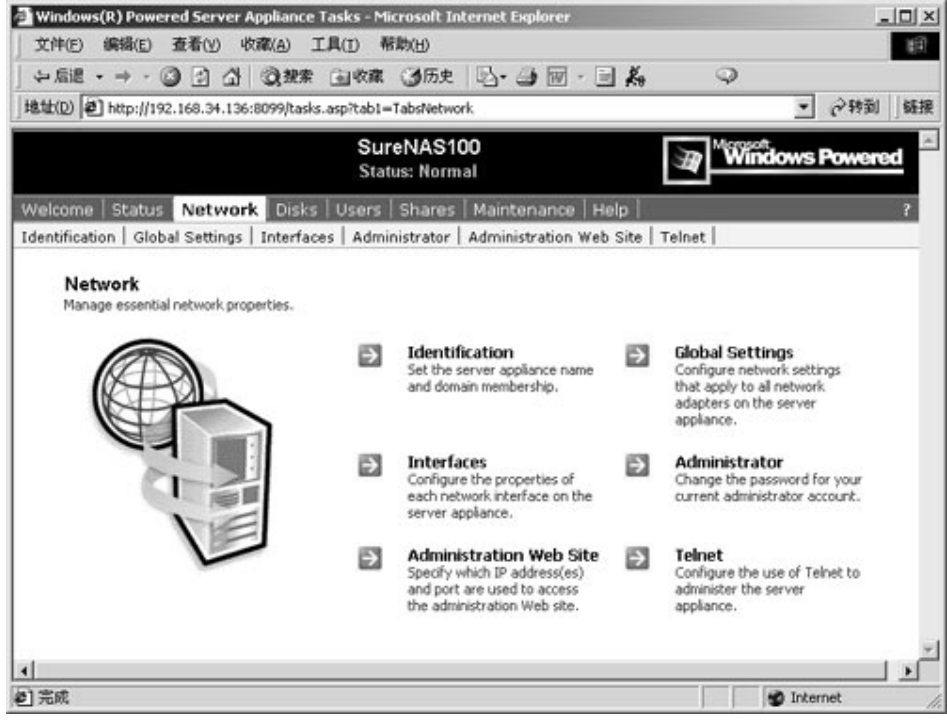

2、用鼠标点击"Identification",进入主机名称的设置界面,如下图所示:

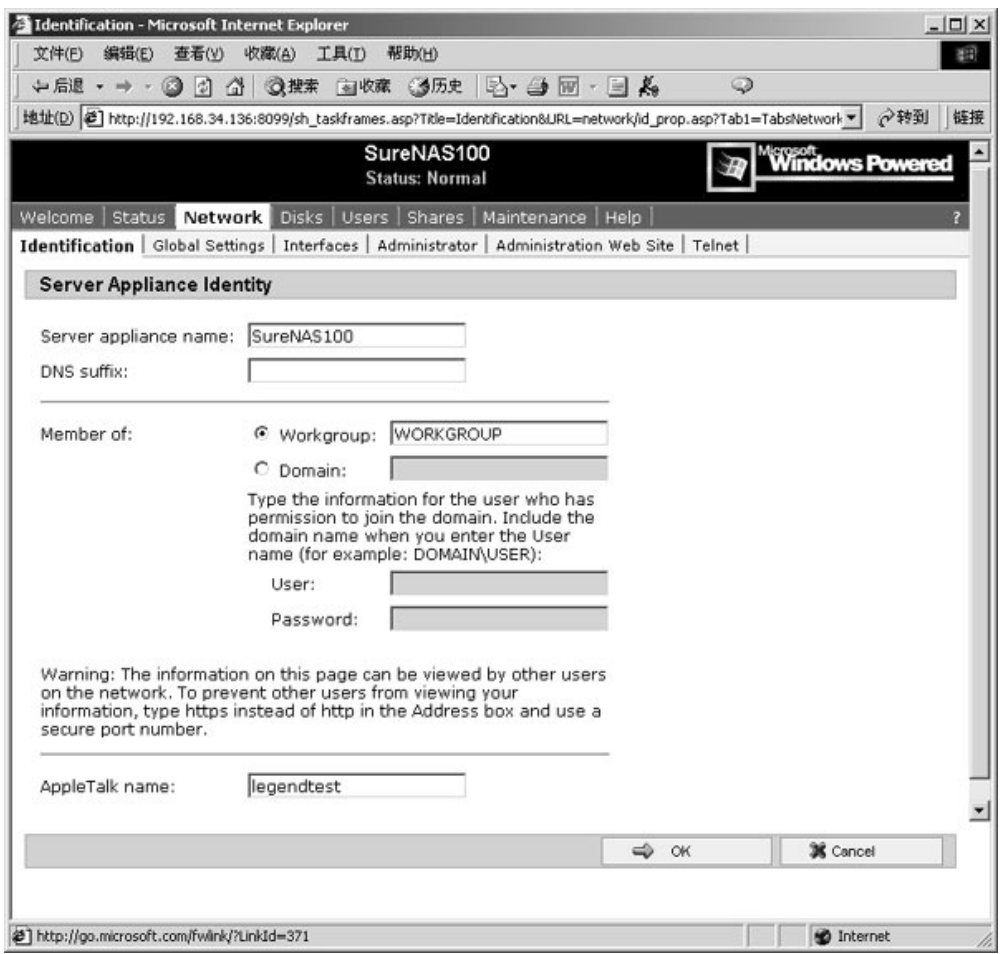

3、在"Server appliance name"中输入主机的名字,点击"OK",过一段时间后请刷 新浏览器页面,因为修改主机名, SureNAS100 存储服务器会进行重新启动, 使修 改的主机名生效。

**注意**:

**修改存储服务器名称可能导致客户机失去和存储服务器的连接。要重新连接 到存储服务器上,用户可能需要关闭 IE 浏览器窗口,重新打开浏览器才能连接到 存储服务器上。**

**二、配置 SureNAS100 存储服务器的 IP 地址**

网络中的每台计算机都必须有一个唯一的 IP地址来发送和接收数据。用户可以使用 Wb U 的管理界面中"IP Attress Configuration"页面来配置 SureNS100存储服务器的 IP 地址。

1、 在登录的初始界面上选择"Netwrk" 出现如下界面:

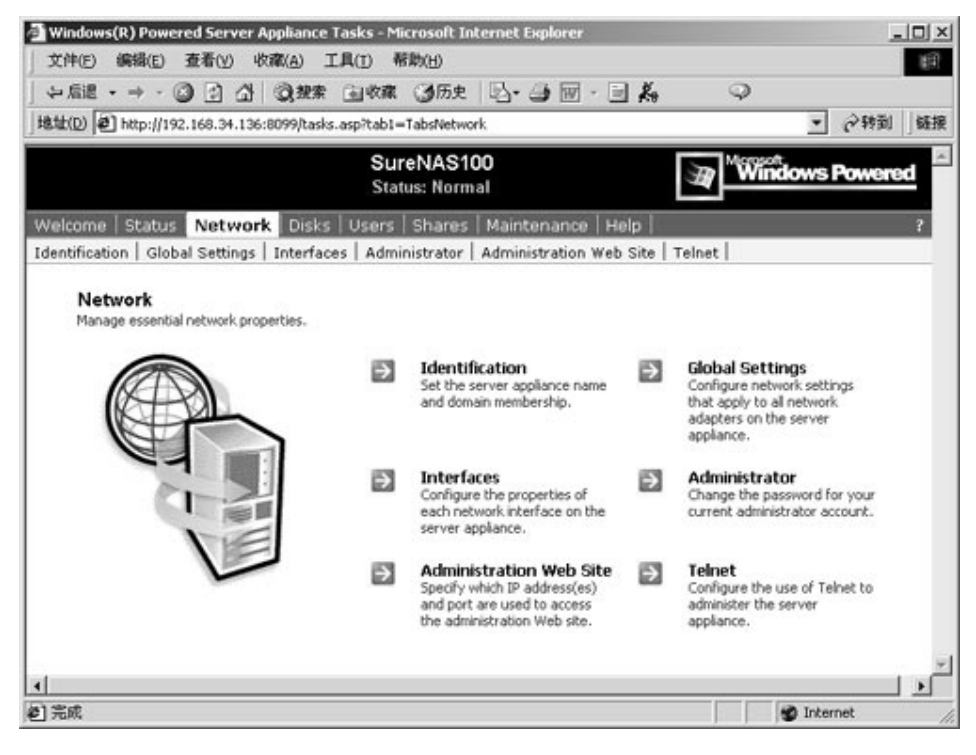

2 用鼠标点击"Interfaces",进入网络接口设置界面,如下图所示:

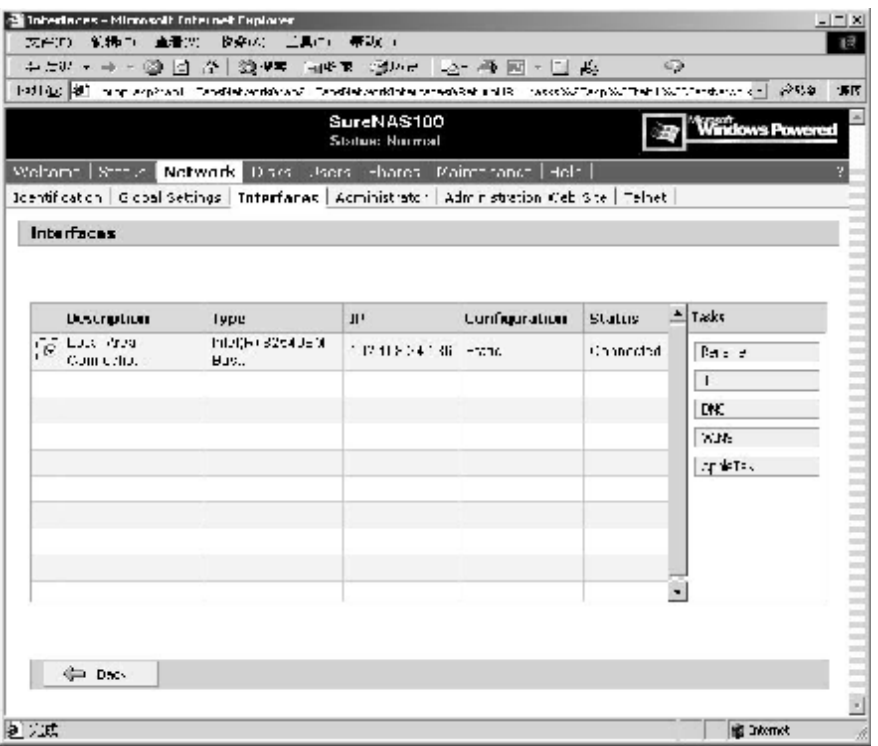

、 选择希望修改的网络连接,在"**Tasks**"列表中,选择"**IP**";

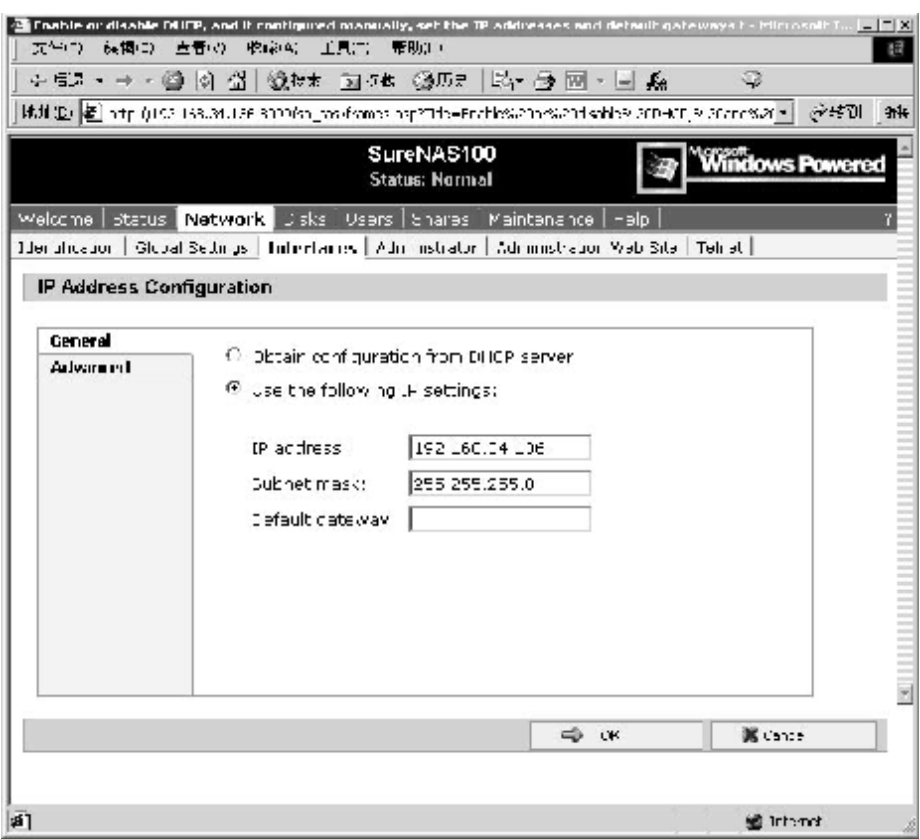

# **在** General **栏修改** IP **设置:**

- 1. 选择 **General** 栏;
- 2. 选择是否使用 DHCP 服务器来自动获得 IP 配置, 或手动配置静态 IP 地址;
- 3. 如果你选择使用 DHCP 服务器来自动获得 IP 配置,选择 **OK**;
- 4. 如果你选择使用静态 IP 设置, 在给定的输入框中输入 IP 地址、子网掩码、以及缺 省的网关设置。

# **在** Advanced **栏修改** IP **设置:**

1. 选择"**Advanced**"栏,如下图所示:

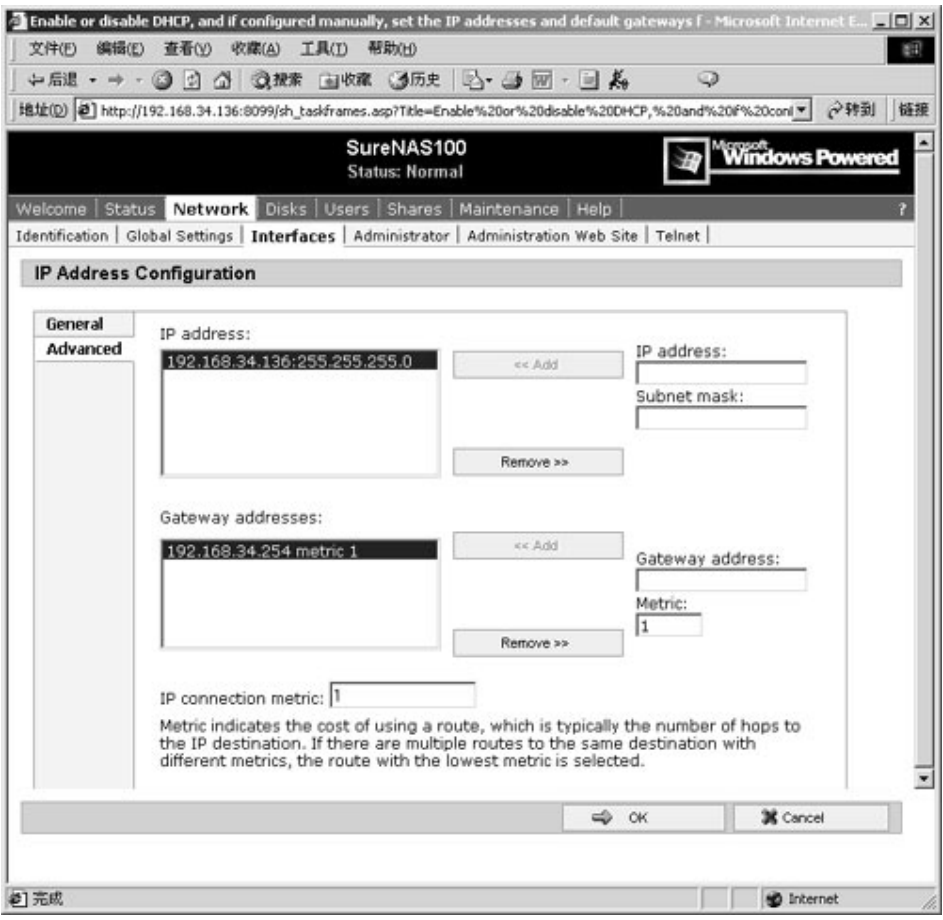

- 2. 在右侧的"**IP address**"框中,选择 IP 地址, 然后选择"**Add**";
- 3. 如果你有一个本地网络连接, 在"Subnet mask"框中输入合适的掩码信息;
- 4. 重复步骤 1–3 添加其他 IP 地址。

**注意:**

# **修改 IP 地址可能导致客户机失去和应用服务器的连接。要重新连接到应用服务器 上,用户必须使用新的 IP 地址连接或者等待 DNS 服务器更新之后才能连接到应用服 务器上。在需要选择"Advanced"选项时,必须设定好一个正确的网关。**

# **3.3 配置SureNAS100存储服务器的网络名称和域**

联想 SureNAS100 存储服务器必须指定一个名称, 客户机可以通过这个名称来访问存储 服务器上提供的文件共享,当然客户机也可以通过 IP 地址直接访问。一般来说服务器可以 被配置为下面组中的成员:

Microsoft® Windows NT® 4 域 Microsoft Active Directory™域 工作组

如果网络中不存在工作组,例如在 UNIX 环境中, Workgroups 选项仍然要被选择, 工 作组的名称可以任意给定。用户帐号可以在存储服务器本地创建,然而,如果使用域或者活 动目录,就没有必要为存储服务器的每个用户再创建一个本地用户帐号。加入域后可以将域 中的一个或者多个全局用户加入到本地管理员群组中,然后由这些用户来管理存储服务器。

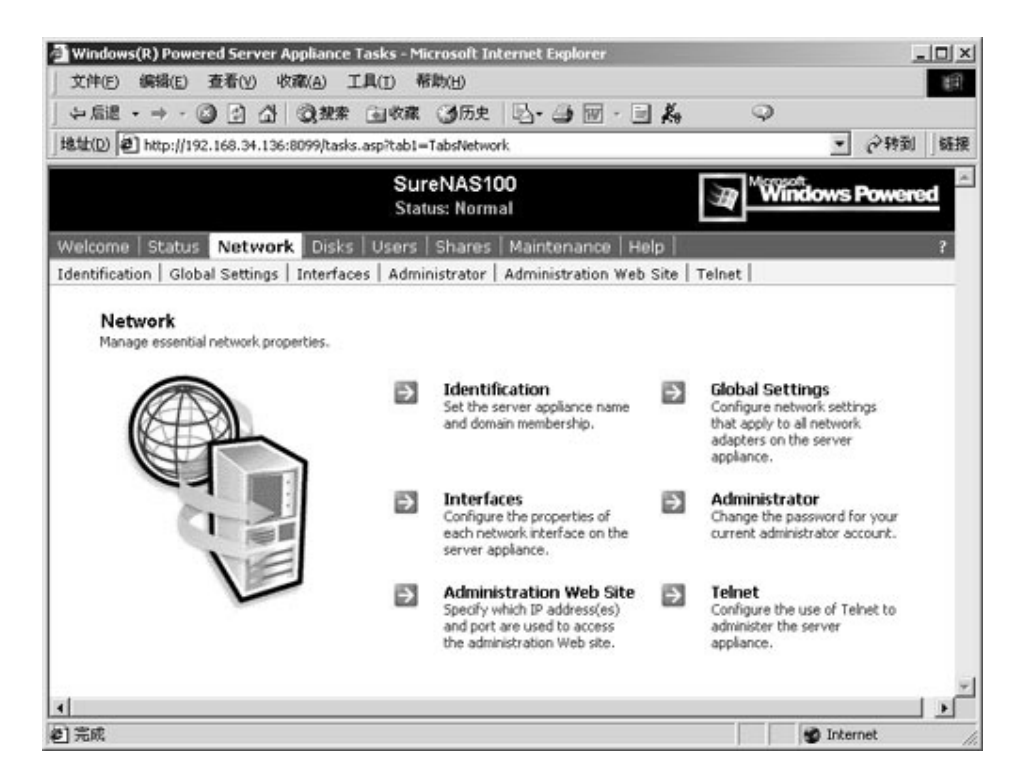

1、在登录的初始界面上选择"Network",出现如下界面:

2、 用鼠标点击"Identification",进入主机名称的设置界面,如下图所示:

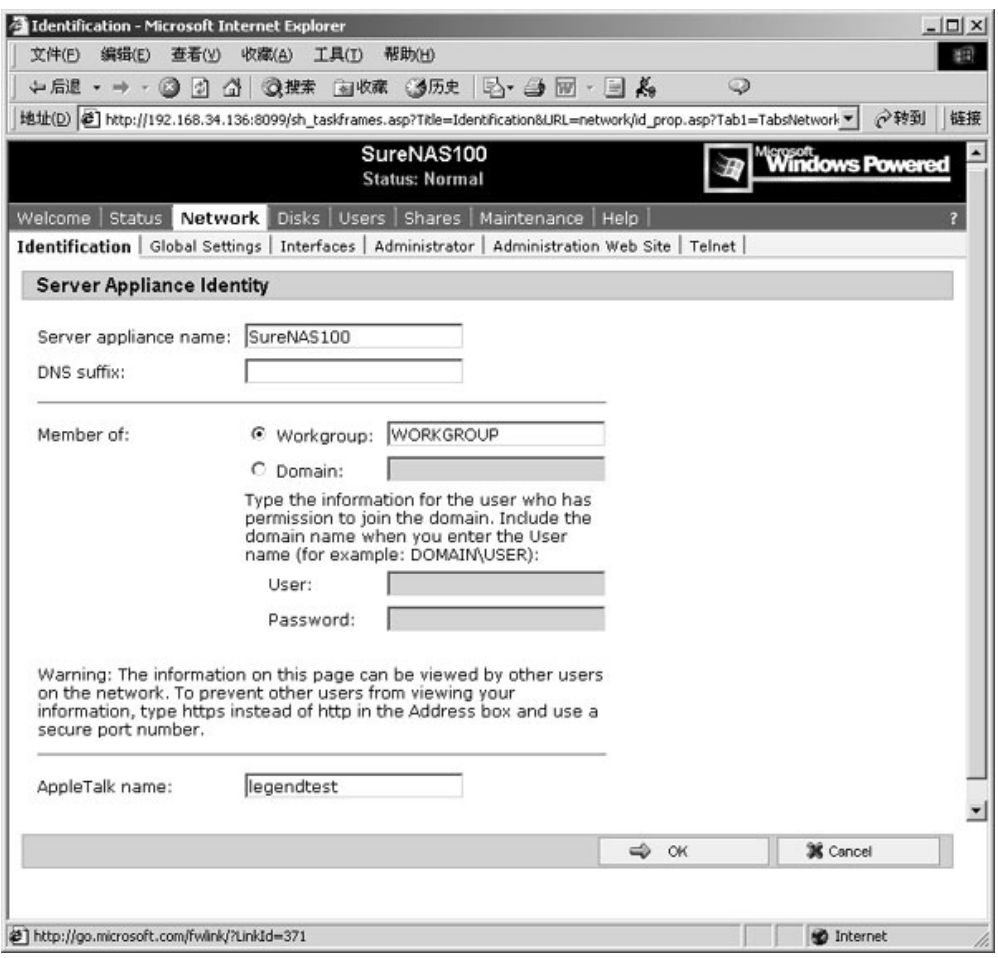

- 3、 在给定的方框中,输入合适的服务器名称以及 Domain Name System (DNS) 后缀, DNS 后缀加上主机名称构成了机器的全名;
- 4、 选择是否将主机加入工作组或者域。如果该主机是域中的一份子,需要输入允许添 加主机到域中的用户名和密码。如果存储服务器支持 AppleTalk 客户端, 在对应的 方框中输入 AppleTalk 名称。缺省情况下,存储服务器的 AppleTalk 名称和服务器 名称是一致的;
- 5、 选择 **OK**,当提示要重新启动存储服务器,你可以选择接受或者放弃重新启动;
- 6、如果你选择 OK,存储服务器将会重新启动并且 Restarting 页面将会显示, 当应用 服务器重新启动之后, Web user interface (UI) 的 Home Page 将显示, 你所做的修改 也会生效。
- 7、 如果你选择 **Cancel**,对存储服务器身份的修改将在下一次启动之后生效。

**注意**:

**修改存储服务器名称可能导致客户机失去和存储服务器的连接。要重新连接 到存储服务器上,用户可能需要关闭 IE 浏览器窗口,重新打开浏览器才能连接到 存储服务器上。**

# **3.4 设置SureNAS100存储服务器管理员账号密码**

联想 SureNAS100 存储服务器包含了一些缺省的帐号,但是只有管理员帐号才有管理的 权利。缺省的管理员账号是 administrator,口令为 legend。用户在第一次配置存储服务器的 时候请注意修改管理员的口令。在修改管理员密码的时候,并没有一个明确的提示。如果在 提交修改之后,没有出现错误信息提示,就说明密码已经修改成功。

首先以存储服务器的管理员 **Administrator** 身份登录服务器,在首要导航条上,选择 "**Network**"。点击"**Administrator**",出现如下对话窗口:

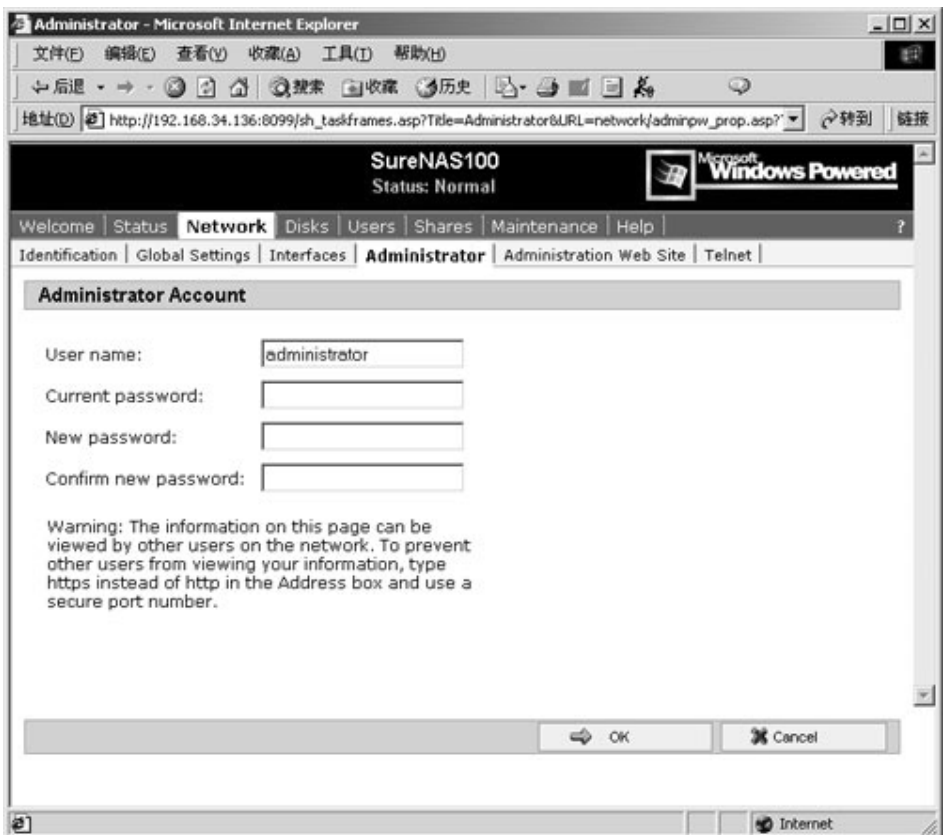

- 在"**Current password"**的方框中,输入当前管理员的密码;
- 在"**New password"**的方框中,输入新的管理员密码;
- 在"**Confirm new password"**方框中,重新输入新的管理员密码;

### **注意:**

新的管理员密码必须符合应用服务器所在的域中正在使用的密码复杂度规则,也 不要随便修改"**User Name**"方框中的账号名称。

选择"**OK",**确认修改密码。

# **3.5 设置系统日期和时间**

通过使用 **Date/Time** 页面,可以设置存储服务器的日期、时间以及时区。

1. 在主菜单,选择"Maintenance",如下图所示:

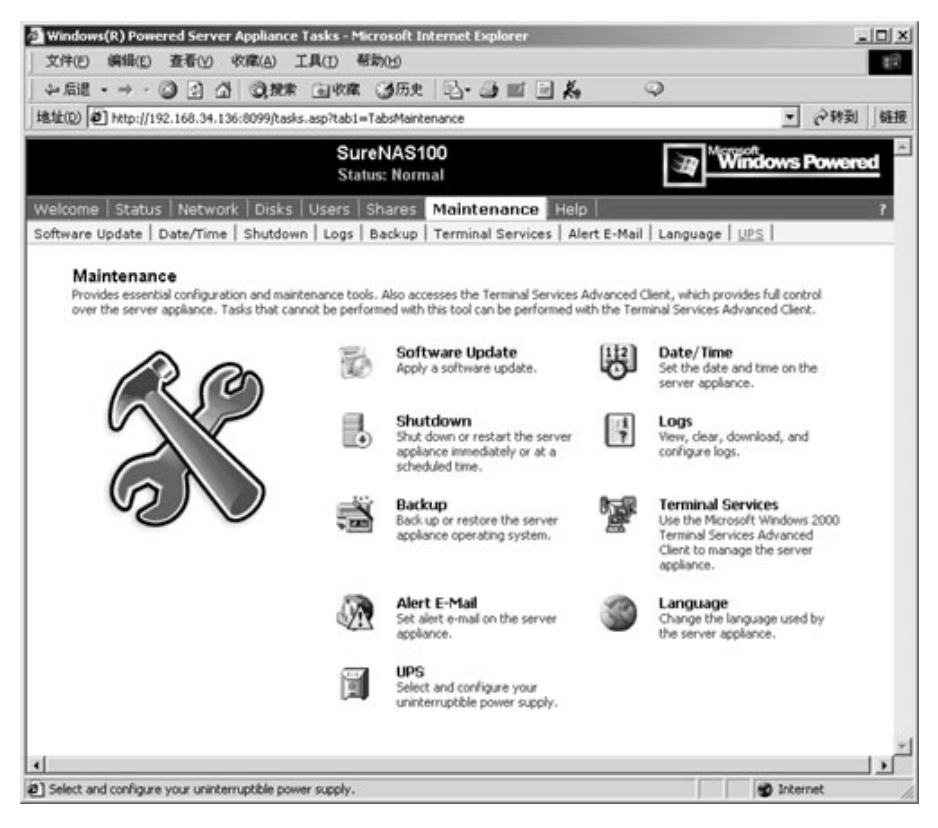

#### 2. 选择"**Date/Time**",出现如下界面:

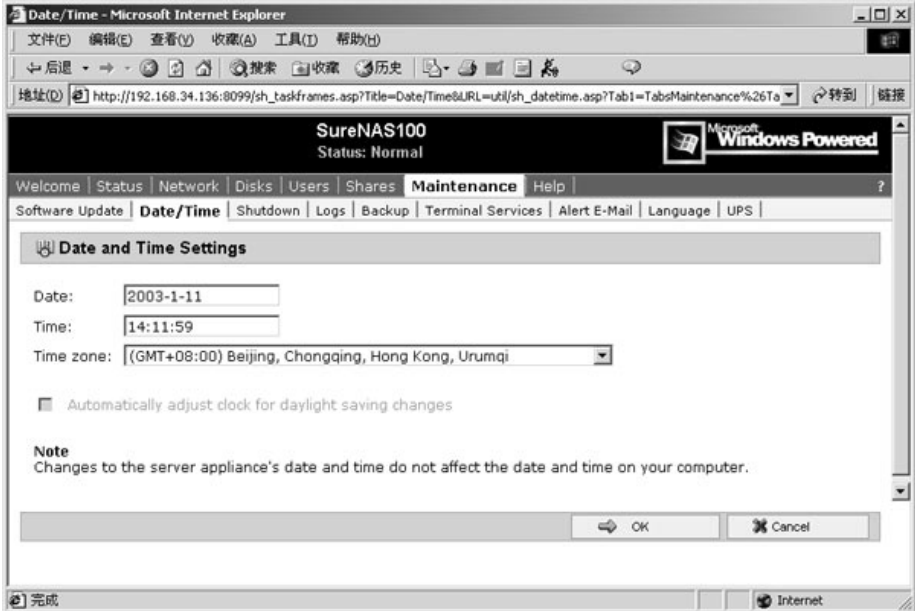

- 3. 根据浏览器提供的缺省格式输入日期和时间;
- 4. 在列表重选择适当的时区;

用户也可以选择"automatically adjust the server appliance for daylight saving changes",这是推荐的方式 。

5. 选择 "**OK**",使设置生效。

# **3.6 用户设置**

联想 SureNAS100 存储服务器包含了一些缺省的帐号,供用户访问存储服务器使用,通 常情况下,"**Guest**"帐号是不能使用的,需要用户在本地用户管理中让其生效,另外用户还 可以根据自己的需要,添加和删除其中的一些账号,进行相应的用户管理和设置。用户和组 在 Microsoft Windows®的安全策略中非常重要,因为可通过指派用户和组的权限来限制其执 行某些操作的能力。权限是与对象(通常是文件、文件夹或打印机)相关的规则,它规定哪 些用户可以用何种方式访问对象。在联想 SureNAS100 存储服务器上的本地管理员用户组中 的任何本地用户或者全局管理员用户组中的用户都对服务器有管理特权。

#### 注意: 缺省的一些账号提供给系统服务使用的, 请用户不要随意删除!

# **一、管理本地用户**

本地用户或组是存在于存储服务器上,可以根据用户的需要授予相应的资源访问权 限。当然存储服务器也可以配置全局用户和全局组访问资源的权限。全局用户和全局组 存在于 Microsoft® Windows NT® 4 或者 Microsoft® Active Directory™域中,用户可将 本地用户、全局用户和全局组添加到本地组,这里不做介绍。本节将介绍对本地用户的 管理:

1. 在主菜单,选择"User",如下图所示:

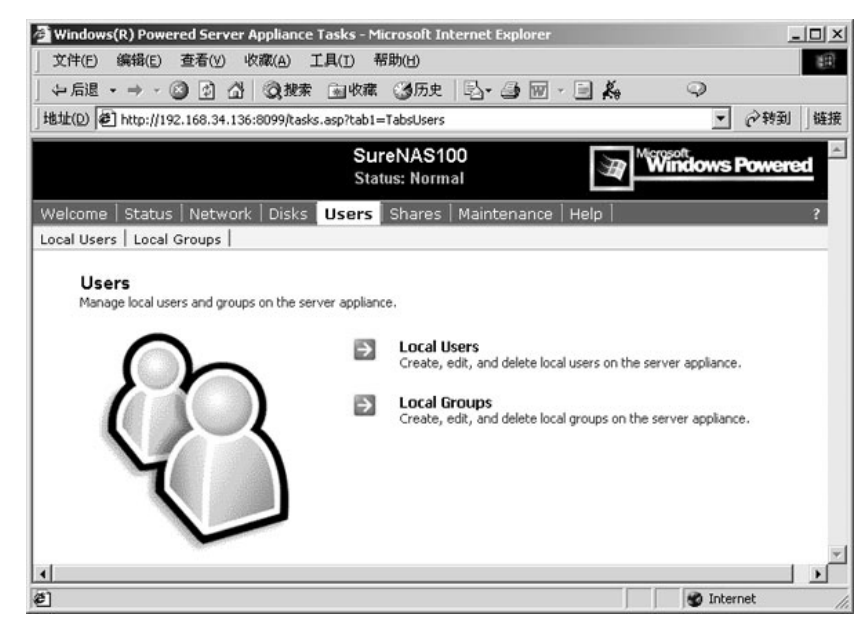

# 2. 选择"**Local Users**"进行本地用户的设置:

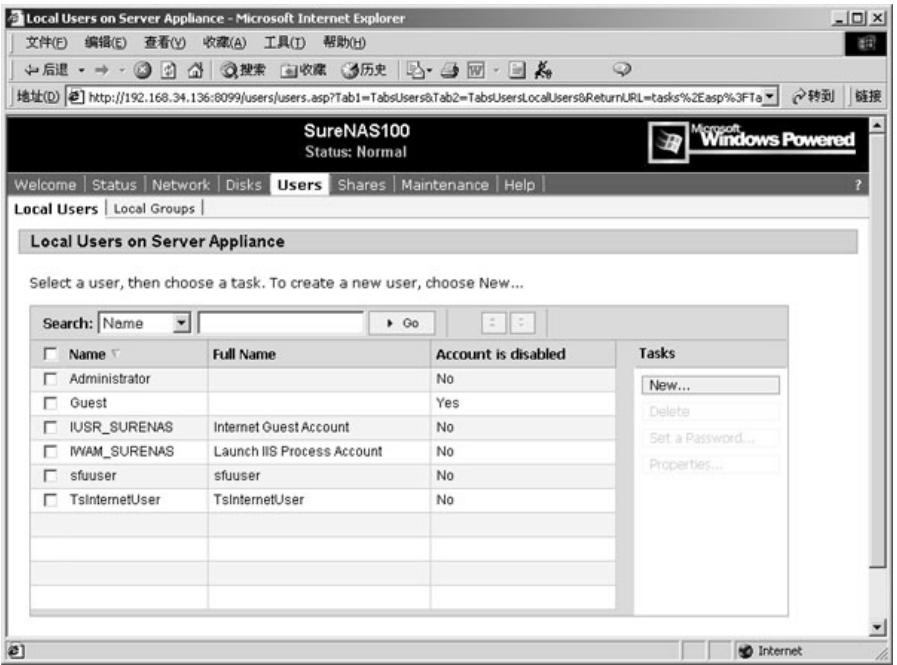

3. 点击"**New**",添加新的用户,出现下面的界面:

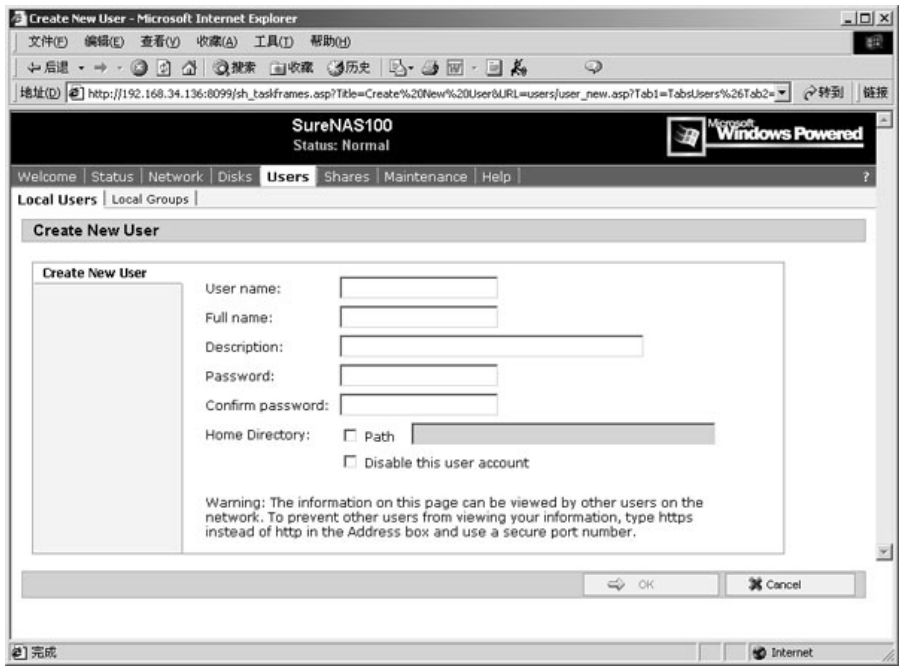

- 4. 输入用户名、全名、用户的描述、密码等设置参数,然后点击"**OK**",添加一个 新的用户;
- 5. 同样在"**Local Users on Server Appliance**"中选择相应的用户,可以进行删除, 修改密码和一些相关属性的功能。

# **二、管理本地用户组**

本地用户组也是存在于存储服务器上,可以授予访问资源的权限。

1. 在主菜单,选择"User",如下图所示:

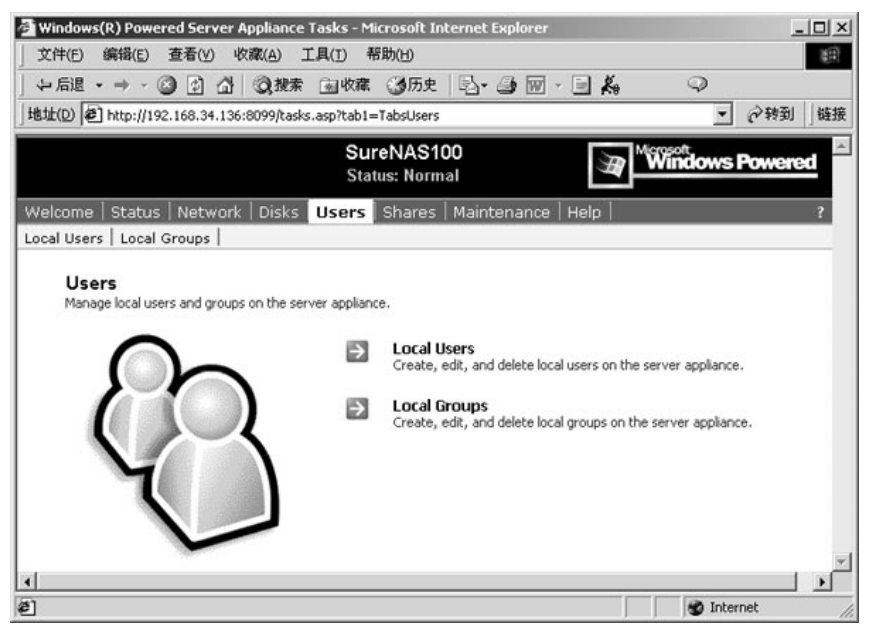

2. 选择"**Local Groups**"进行本地用户组的设置:

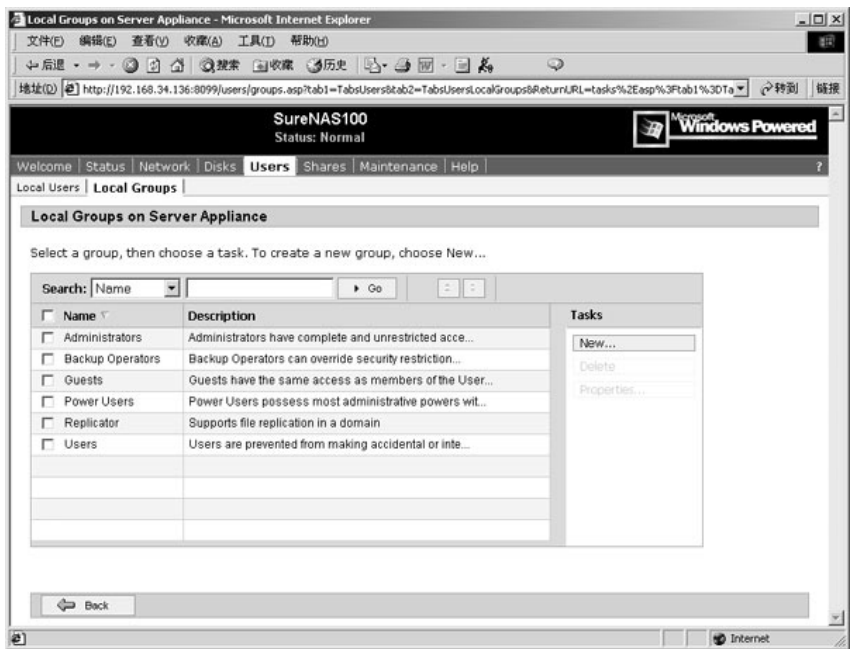

3. 点击"**New**",添加新的用户组,出现下面的用户组设置界面:

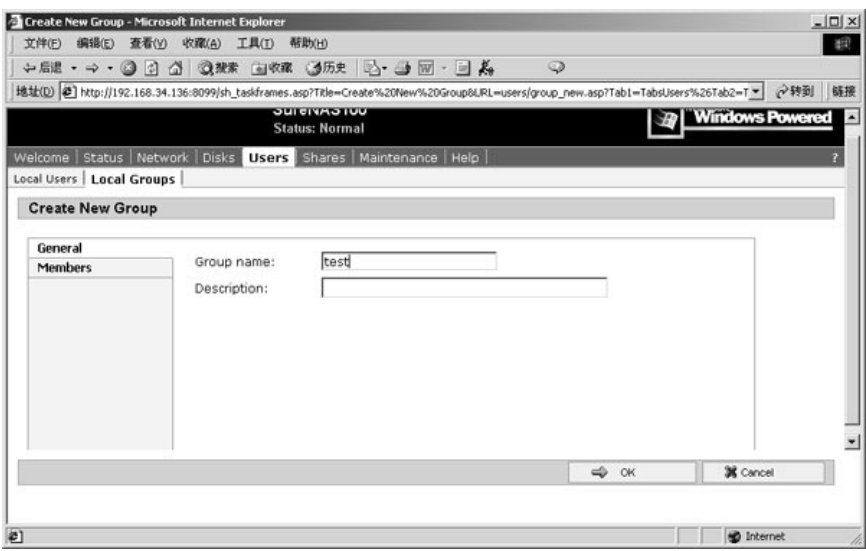

4. 在"**Group Name**"框中输入新的用户组的名称,在"**Description**"框里输入用 户组的描述,然后点击"**Members**"选项,把相应的用户加入该组,如下图所示:

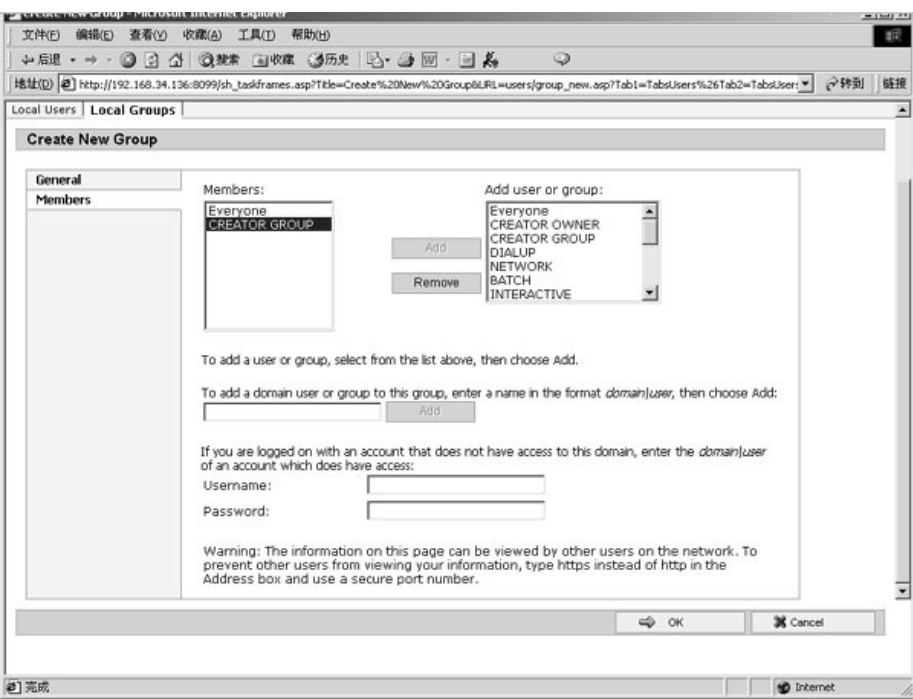

# **3.7 存储空间的管理**

存储服务器上磁盘空间是给用户使用的资源,需要合理的利用和分配。这样对存储空间 的管理对用户的使用而言相对比较重要。联想 SureNAS100 存储服务器是基于 Microsoft Windows 平台的一套应用系统,对存储空间的管理是通过 Windows 磁盘管理器进行的,对 用户而言操作相对比较熟悉和简单。

# **一、配置磁盘和卷属性**

用户可以选择为存储服务器配置磁盘或者卷。

1. 在主菜单,选择"**Disks**";

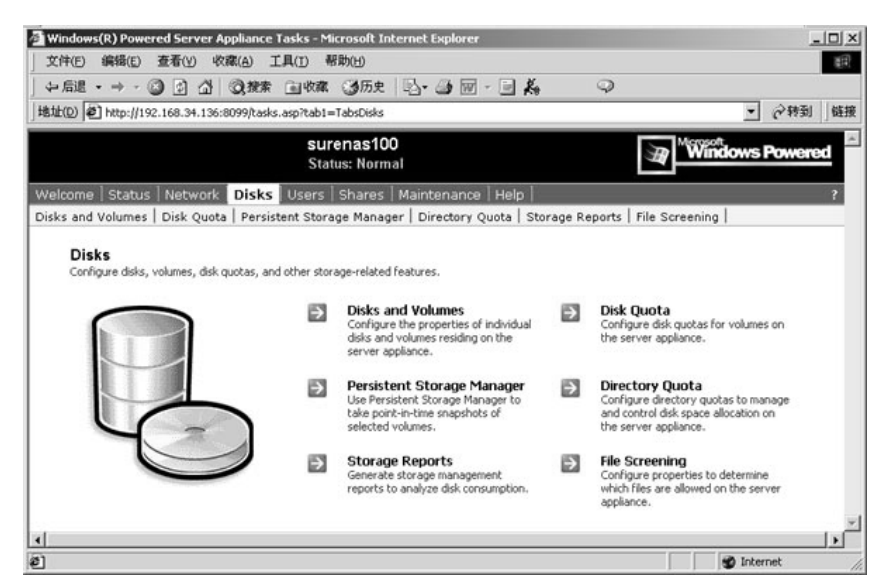

#### 2. 选择"**Disks and Volumes**"

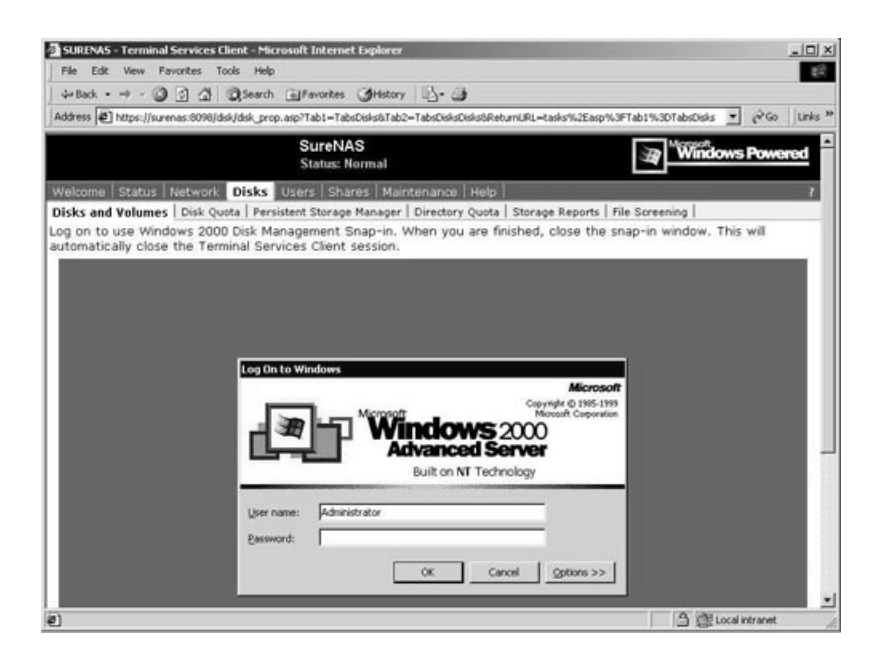

3. 输入口令,登录到超级用户终端服务,进行相关的磁盘和卷的管理,关于磁盘和 卷的管理的使用,请参考微软的磁盘管理手册。

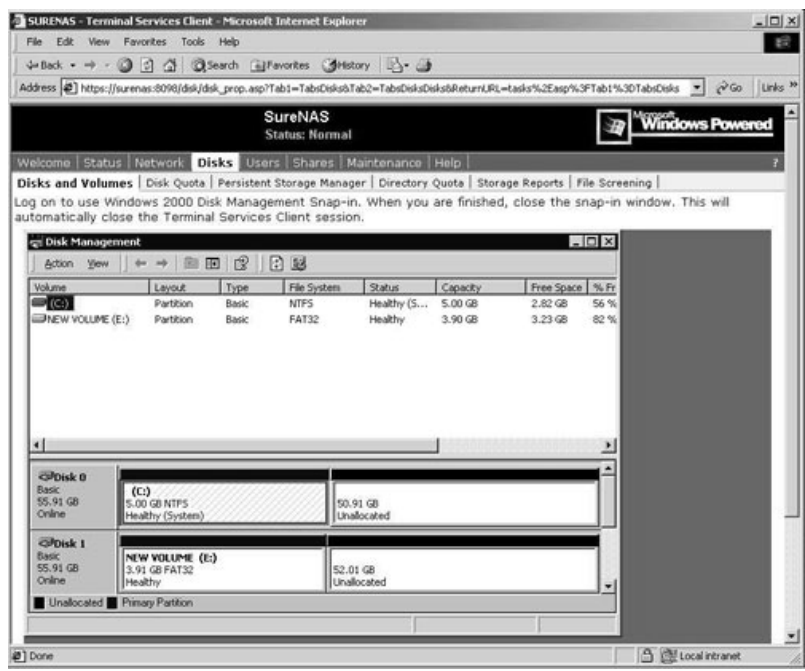

4. 完成需要的操作,关闭应用程序。

**注意:**当关闭应用程序的时候,可能需要几分钟来注销超级用户终端服务连接。

### **超级用户终端服务**

超级用户终端服务是一个允许你完全访问应用服务器的通用工具。当在 **Disks and**  Volumes 页面使用这个服务的时候,超级用户终端服务进入指定模式,只能用于管理你的 应用服务器的磁盘和卷。超级用户终端服务只支持 2 个并发的连接,一个终端服务会话会占 据一个 license,并且会影响其他的用户,如果此时有两个终端服务会话运行,那么其他的用 户将被禁止登录。

在主菜单,选择"Maintenance",然后点击"Terminal Services",进入到超级终端服 务,输入密码口令,进入系统:

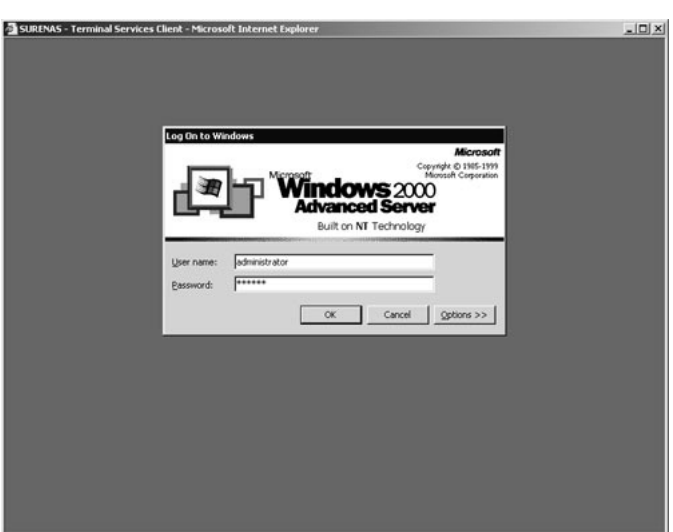

# **二、磁盘配额**

磁盘配额是为了跟踪控制磁盘空间的使用。系统管理员可将存储服务器配置为:

- ² 用户超过所指定的磁盘空间限额时,阻止进一步使用磁盘空间和记录事件;
- ² 当用户超过指定的磁盘空间警告级别时记录事件。

启用磁盘配额时,可以设置两个值:磁盘配额限度和磁盘配额警告级别。该限制指定了 允许用户使用的磁盘空间容量。警告级别指定了用户接近其配额限度的值。例如,可以把用 户的磁盘配额限度设为 50 MB,并把磁盘配额警告级别设为 45 MB。这种情况下,用户可 在卷上存储不超过 50 MB 的文件。如果用户在卷上存储的文件超过 45 MB, 则把磁盘配 额系统记录为系统事件。

另外也可以指定用户能超过其配额限度。如果不想拒绝用户访问但想跟踪每个用户的磁 盘空间使用情况,启用配额但不限制磁盘空间使用将非常有用。同时也可指定不管用户超过 配额警告级别还是超过配额限度时是否要记录事件。

启用卷的磁盘配额时,系统从设定的那个值开始自动跟踪用户对卷使用。但是,磁盘配 额不应用到现有的卷用户上,只是对卷的使用容量进行限制。系统管理员可以通过在"**Quota Entries**"窗口中添加新的配额项目将磁盘空间配额应用到现有的卷用户上。

#### **启用磁盘配额管理**

在卷上启用配额时,根据配额管理中对指定用户的设定,每个用户的磁盘卷使用情况都 会被监控和跟踪。例如,在某个卷启用磁盘配额时,具有卷写入权限并且没有超过配额限度 的用户可以在卷上存储数据。用户首次向启用配额的卷写入数据时,磁盘空间限度和警告级 别的默认值由配额系统自动分配。

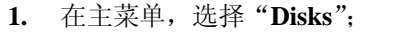

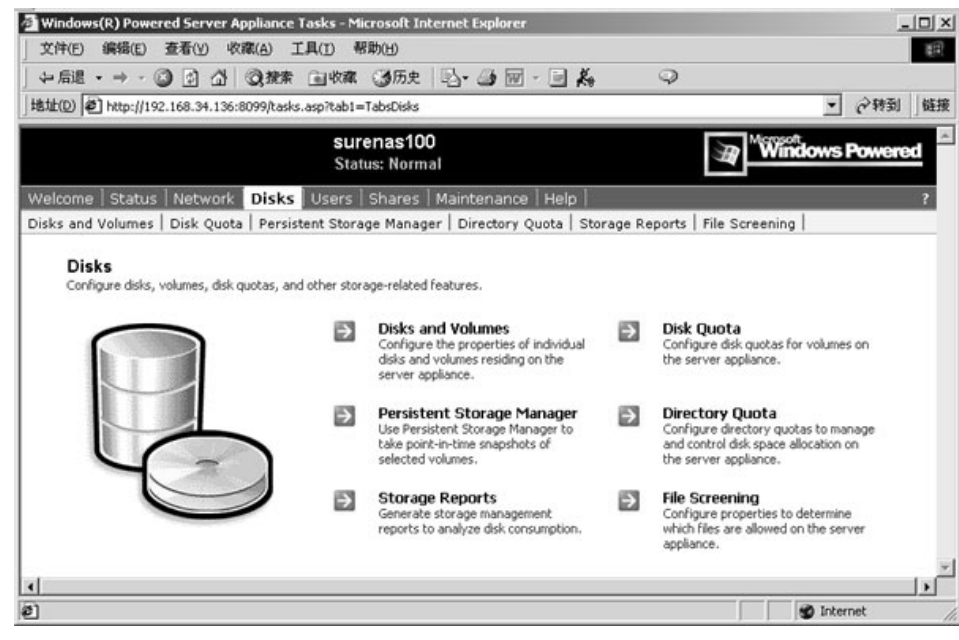

### **2.** 选择"**Disk Quota";**

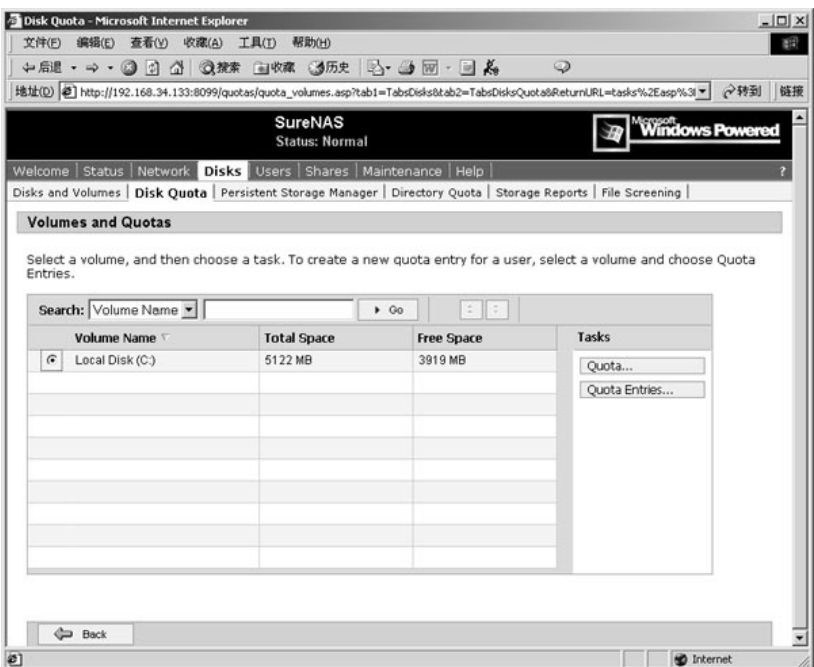

3. 选择你希望管理的卷,在 **Tasks** 列表中, 选择"**Quota。。。**";

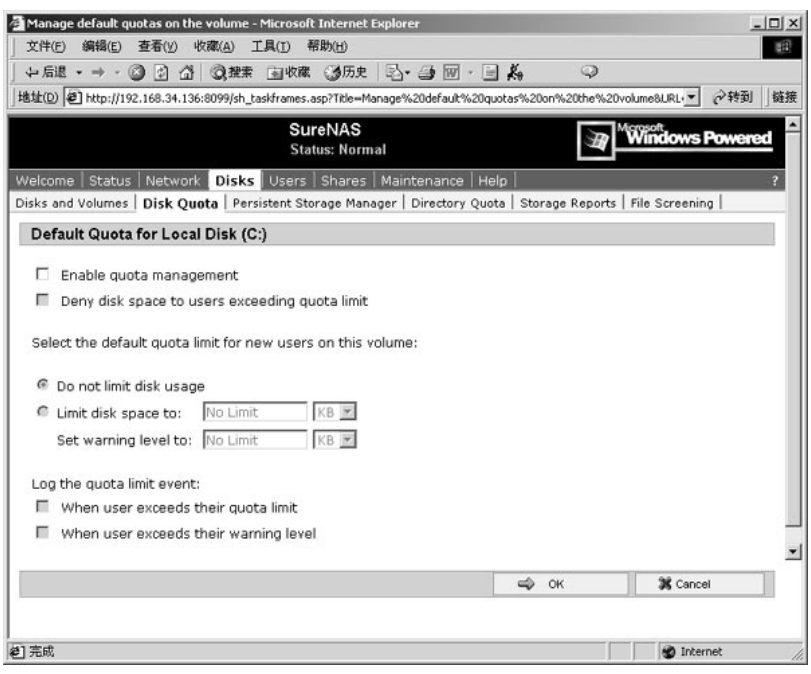

- 4. 在 "**Quota for Volume**"页中, 选择或者清除"**Enable quota management"**的 复选框。选择"**Limit disk space to:**"选项,这将激活磁盘空间限度和警告级别 的字段。在文本字段键入数值,从下拉式列表中选择磁盘空间限度单元。可使用 十进制值(例如,20.5 MB)。并且指定哪些配额事件需要被日志记录 ;
- 5. 选择"**OK**",使配置生效。

## **启用用户磁盘配额管理**

根据配额管理中对指定用户的设定,监控和跟踪每个用户的磁盘卷使用情况,具有卷写 入权限并且没有超过配额限度的用户才可以在卷上存储数据。

1. 在"**Disk Quota**"页面中,在 **Tasks** 列表里, 选择"**Quota。。。**";

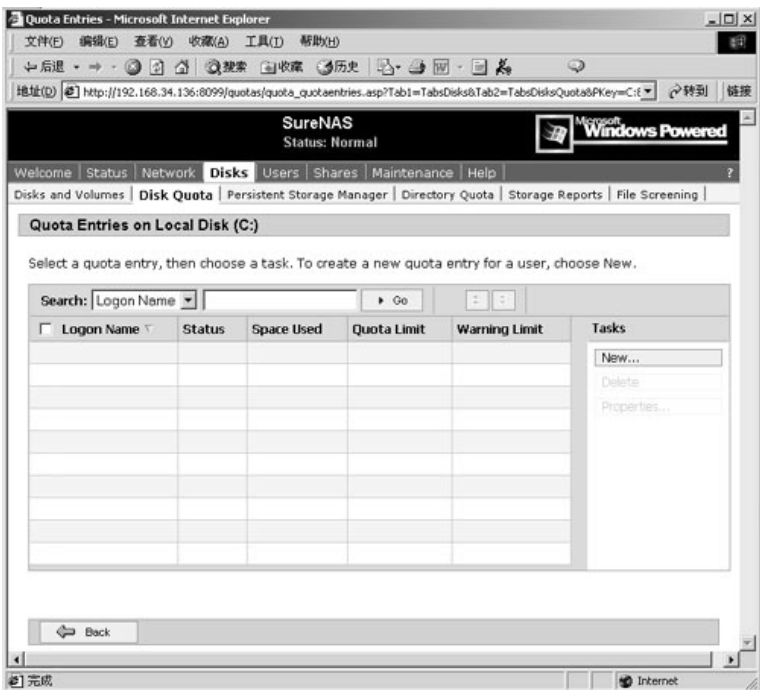

2. 在 **Tasks** 列表中, 选择"**New**";

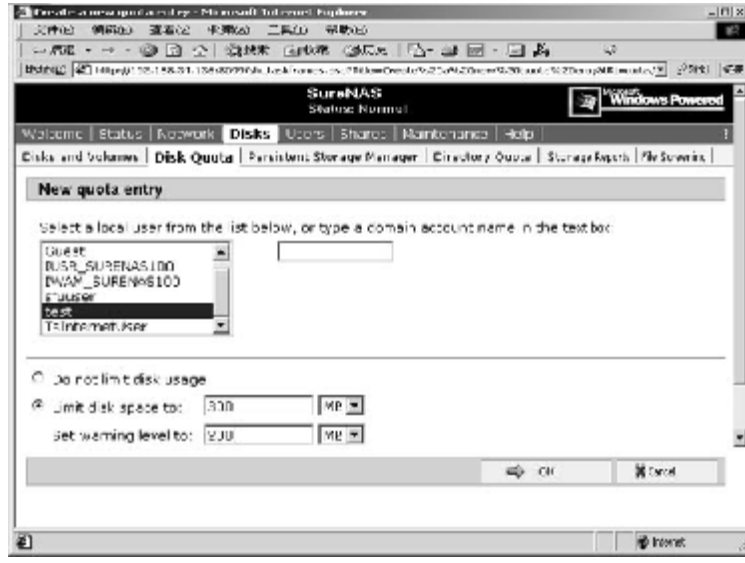

- 3. 选择一个用户,决定是否启用磁盘配额限制,如果启用的话,就输入相应的空间配 额上限和警告线;
- 4. 选择"**OK**",使设置生效。

## **三、持续的存储管理器**

持续存储管理器(Persistent Storage Manager)允许用户为存储服务器上的卷创建快照 映像。这些快照,被称为持续映像,为了在系统或电源失效的情况保留数据。每一个持续映 像被作为一个卷保存在文件系统上,允许客户端以只读和读写权限访问。你可以通过这个配 置系统立即创建一个持续映像或者指定时间计划创建一个持续映像。

卷的持续映像被创建,它就会以目录的形式出现在原始卷中。这些映像继承了原始卷的 权限设置,并且可以和原来的系统卷一样使用。然而,与原来的系统卷不同的是,持续映像 可以保存下你创建快照时的原始卷的精确内容。持续存储管理器被与 Microsoft® Windows® 调度程序集成在一起,用户可以不去关心持续映像的创建以及基本的生存周期,而使用 PSM 来控制系统的资源使用,优化和持续映像的管理。

### **持续存储管理器全局设置**

1. 在"**Disk**"页面下选择"**Persistent Storage Manager**";

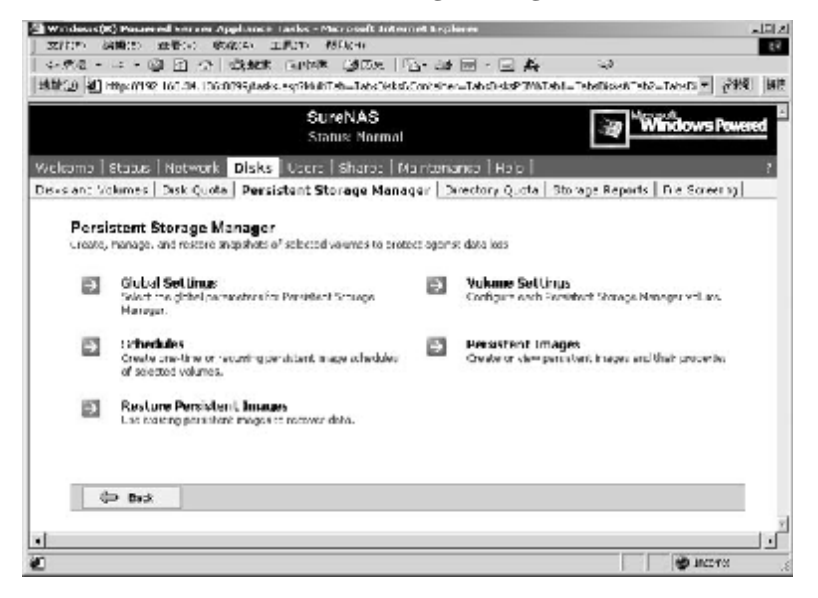

2. 选择"**Global Settings**";

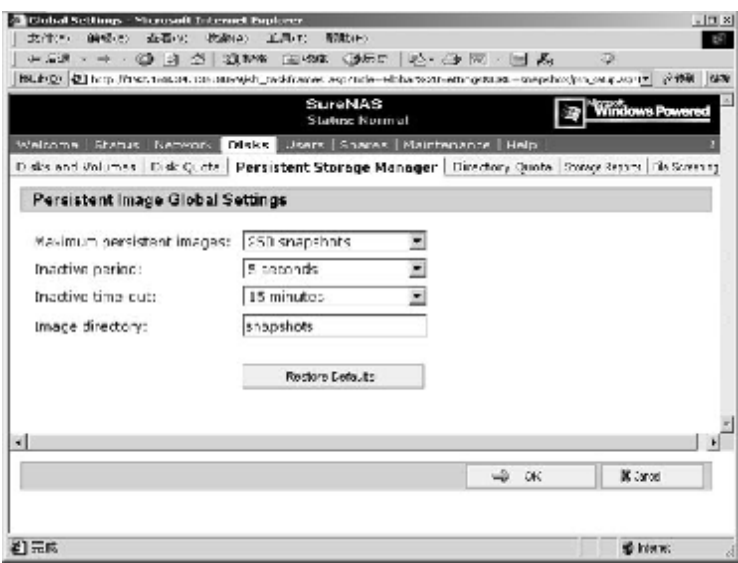

管理员可以修改 PSM 的所有设置。如果已经存在了激活的持续映像,一些选项将会被 禁用。用户可以浏览或者修改全局设置:

#### **最大持续映像数 Maximum persistent images**

指定服务器最大激活的持续映像数,系统可以支持最大到 250 个激活的持续映像。如果 超过了这个数继续添加持续映像,系统将会删除最老的已存的持续映像。

### **静止时间 Inactive period**

指定了在持续映像创建之前,卷必须静止的时间。在开始创建一个持续映像之前,系统 必须等待被要求做快照的卷变成静止的。缺省值将允许系统创建一个映像具有一致的文件集 和最短的时耗,系统管理员能够为优化系统而改变这个值。减小这个值能够使系统在非常忙 的时候创建持续映像,但是对同时写多个文件的应用程序存在同步问题。

#### **静止超时 Inactive time-out**

指定服务器将尝试创建持续映像多长时间。一个持续映像在卷静止 **Inactive period** 时 间之后创建。如果等待卷静止的时间常过了指定的静止超时,持续映像将不被创建并且记录 事件到系统事件日志。

#### **映像目录**

为持续映像指定根目录。每一个持续映像以子目录的形式出现在原始卷中。创建映像时 的整个卷的内容都会出现在这个目录下。

"Restore Defaults"按钮将恢复系统的缺省值。

#### **PSM**卷设置

在"**Persistent Storage Manager**"下选择"**Volume Settings**",通过此页面,管理员可 以浏览 PSM 的卷属性,并且使用 **Tasks** 列表修改卷的设置。

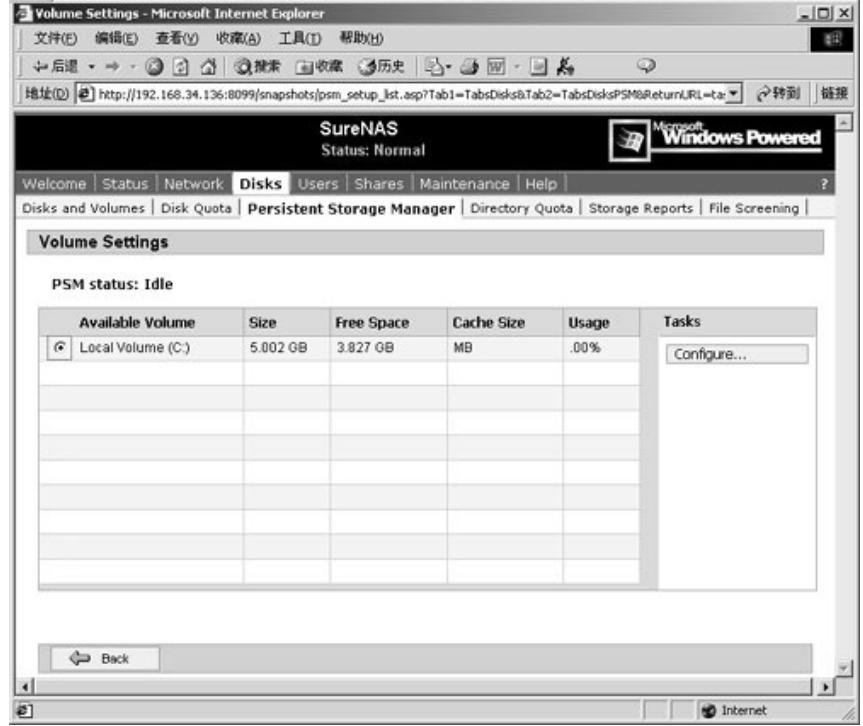

上面的页面显示了下列信息:

### **可用的卷**

列出了支持持续映像的每一个卷。你能够选择你要配置的卷。

### **大小**

显示卷的大小

# **可用空间**

显示卷的可用的存储空间

### **缓存大小**

指定被分配给缓存文件的空间大小。增加这个值将允许保留更多、更大的持续映像。

### **使用率**

显示当前缓存文件使用了整个缓存的百分比。

#### **PSM 卷配置**

在"**Volume Settings**"下选择"**Configure...**"通过此页面,你可以修改 PSM 卷属性的 不同方面。当存在激活的持续映像时,一些区域将以只读方式显示。**Restore Defaults** 按钮 将恢复系统的默认值。

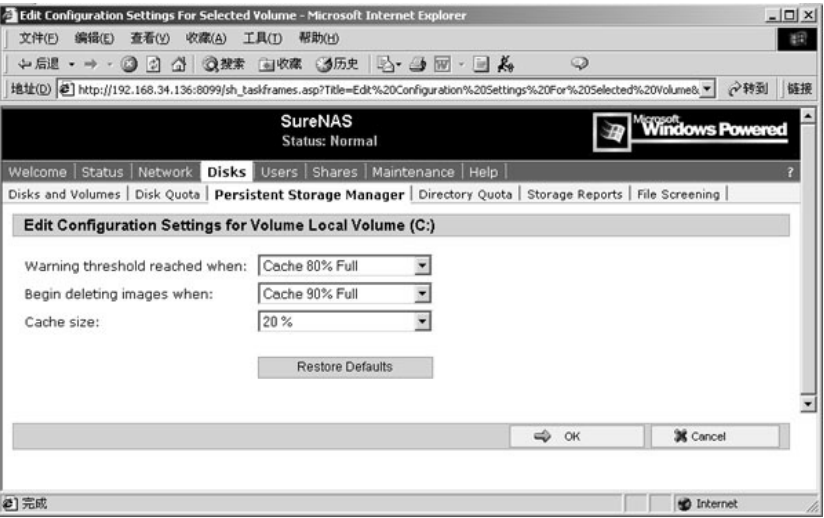

你可以浏览或者改变下面的设置:

#### **当门限制达到时警告**

定义缓存空间的百分比,当消耗的缓存空间达到这个百分比时将触发一条系统事件日志的警 告信息。

#### **当删除映像时**

但占用的缓存空间达到定义的缓存空间利用率百分比时,会自动出发删除系统中最老的持续 映像。自动删除持续映像的事件被纪录到系统日志中。

### **缓存大小 Cache size**

指定被分配给缓存文件的空间大小。增加这个值将允许保留更多、更大的持续映像。

# **3.8 共享的管理**

存储服务器上的文件和文件夹都可以共享给网络上的其他用户,无论是运行 Microsoft Windows 操作系统、UNIX 操作系统以及其他的一些操作系统。存储服务器上真正可用的文 件共享协议要根据存储服务器厂商提供的支持,存储服务器一般可以支持以下协议:

**Windows (CIFS)**-Common Internet File System (CIFS) protocol 用于 Windows 客户端; **NFS**-Network File System protocol 用于 UNIX 客户端; **FTP**-File Transfer Protocol 是一种通过任何 OS 访问文件共享的替换方式; **HTTP**-Hypertext Transfer Protocol 是通过 web 浏览器访问文件共享的协议; **NetWare**-用于 NetWare 客户端访问文件共享的协议; **AppleTalk**-用于 Macintosh 客户端访问文件共享的协议。

当用户在存储服务器上创建共享时,可以为网络该共享指定存储服务器上安装的任何或 者所有可以支持的协议。联想 SureNAS100 存储服务器能够支持以上处 NetWare 协议以外的 所有协议。

# **一、文件夹管理**

1. 在管理界面的主菜单选择"**Shares**";

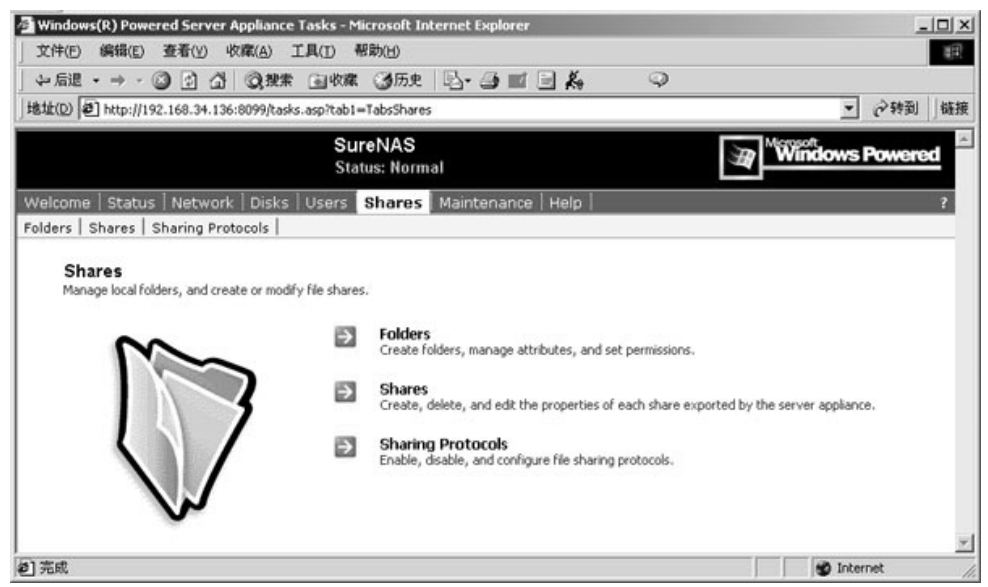

2. 在"**Shares**"页面中选择"**Folders**";

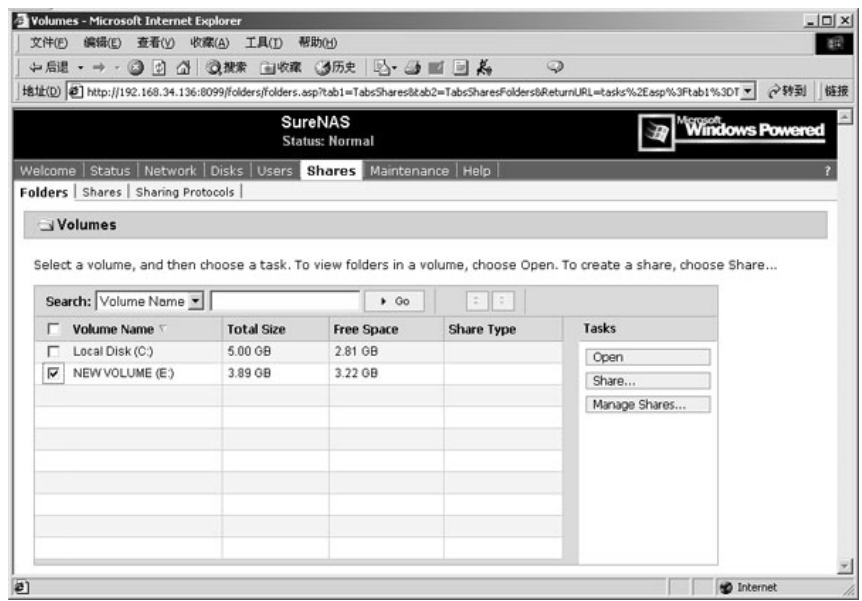

3. 选择所想要管理或打开的文件夹所在的卷,并且在任务列表**Tasks**中选择"**Open**";

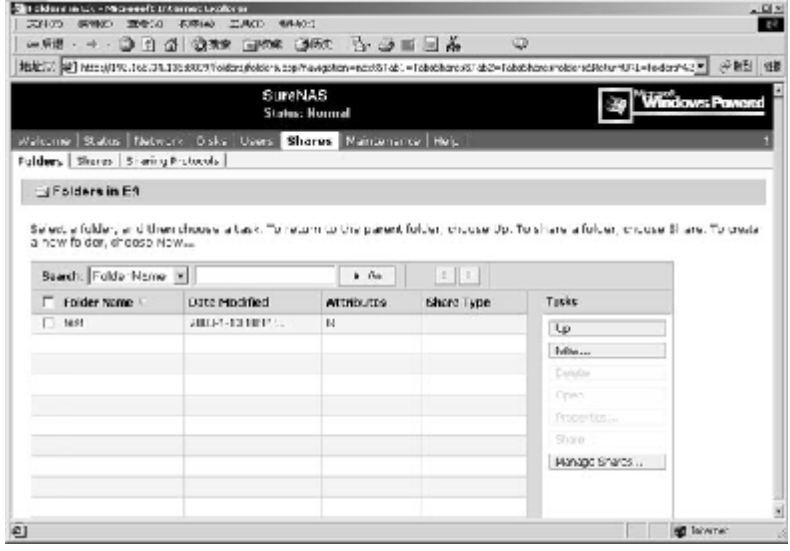

4. "**Folders**"页面允许用户创建、打开、删除或者配置所需要的网络文件夹。这个 页面上显示的对象/任务选择器有如下的几项:

```
Folder Name—列出了每个文件夹的名字;
Date Modified—显示了文件夹最后修改的时间;
Attributes—显示了下列的文件夹属性: 
    R = 只读 
    A = 准备存档 (备份)
    H = 隐藏 
    C = 压缩 
    S = 系统文件夹 
Share Type—指示共享文件夹的类型。
```
5. 选择一个文件夹,然后选择你所想执行的 Tasks 列表中的任务。

#### **浏览文件夹**

使用对象/任务选择器浏览文件夹。对于每一个有子目录的文件夹,可以使用 **Tasks** 列表 **Open。**对于每一个有父文件夹的文件夹,可以使用 **Tasks** 列表中 **Up**。

- 1. 在主菜单中选择 **Shares;**
- 2. 选择 **Folders**;
- 3. 选择你所处理的卷,点击 **Open**;
- 4. 选择你所想进入的文件夹,选择 **Tasks** 列表中的 **Open**, —或— 在任务列表 **Tasks** 中,选择 **Up** 返回卷的根目录。

### **创建新文件夹**

用户可以在存储服务器上根据需要创建新的文件夹。

- 1. 在主菜单中选择 **Shares;**
- 2. 选择 **Folders**;
- 3. 选择你所处理的卷,点击 **Open**;
- 4. 选择你所想添加子目录的目录;
- 5. 选择 **Tasks** 列表中的 **New**;
- 6. 选择 **General** 标签,在 **Name** 编辑框里输入新的文件夹的名字;
- 7. 通过复选框设置恰当的访问属性;
- 8. 可选:如果你想压缩你的新文件夹内容以节省空间,选择 **Compress** 标签。
- 9. 选择 **OK**。

此时对象/任务选择器已经包括了你新加的文件夹了。

#### **删除文件夹**

用户可以删除任何存储服务器上创建的文件夹。

- 1. 在主菜单中选择 **Shares;**
- 2. 选择 **Folders**;
- 3. 使用对象/任务选择器找到你想删除的子目录;
- 4. 选中你所想删除的目录;
- 5. 从 **Tasks** 列表中, 选择 **Delete**;
- 6. 确认选中的文件夹是你所想删除的;
- 7. 选择 **OK**。

#### **共享文件夹**

- 1. 在主菜单中选择 **Shares。**
- 2. 选择 **Folders**。
- 3. 选择你所处理的卷,点击 **Open**。
- 4. 使用对象/任务选择器找到你想共享的子目录。
- 5. 选中共享的目录。
- 6. 从 **Tasks** 列表中,选择 **Share**.
- 7. 如果文件夹没有被共享 **New Share** 页面将会出项。
- 8. 如果文件夹已经被共享,**Share Properties** 页面将会出项。
- 9. 如果文件夹已经被使用多个名字共享,选择 **Manage Share** 任务**。**

#### **修改文件夹属性**

通过文件夹属相页 **Folder Properties**,你可以设置或改变文件夹名字,获得文件夹 类型,大小位置等细节。

#### **改变文件夹名字**

- 1. 在主菜单中选择 **Shares;**
- 2. 选择 **Folders**;
- 3. 使用对象/任务选择器找到你想修改的子目录;
- 4. 选中需要修改的文件夹;
- 5. 在 **Tasks** 列表中,选择 **Properties**;
- 6. 选择 General 标签, 在 Name 编辑框里键入新的文件夹名;
- 7. 选择 **OK**。

#### **添加压缩文件夹**

- 1. 在主菜单中选择 **Shares**;
- 2. 选择 **Folders**;
- 3. 使用对象/任务选择器找到想添加子目录的目录;
- 4. 在 **Tasks** 列表,选择 **Properties**;
- 5. 选择**Compress**标签,选择"**Compress contents of this folder to save disk space**" 复选框;
- 6. 选择"Apply changes to this folder only", 或者"Apply changes to this folder, **subfolders, and files**";
- 7. 选择 **OK。**

### **二、管理共享**

**Shares** 管理页面允许你创建、打开、删除或者配置各种各样的共享文件夹。**Shares** 页 面显示的对象/任务选择器有如下的几项:

**Share Name**—列出了每一个共享文件夹的名字。为了创建、打开、删除、或者配置特定共 享的属性页,选择复选框来确定你所想要修改或删除的共享文件夹;

**Share Path**—显示共享路径;

**Type**—指示共享的类型:

 $W =$  Windows (CIFS)

```
U = UNIX (NFS)
```

```
F = FTP
```

```
H = HTTP
```
**Comment**—如果你有提供说明的话,将显示简短的注释。

### **创建共享**

创建一个共享,你必须提供一个唯一的共享的名字和共享路径。一些协议也支持包含一 个共享的简短的注释和简短的描述。另外,必须启用一个可用的协议。当一个用户被提供去 创建一个支持所有的协议的共享时,实际上是为每一种协议创建了一个单独的共享。你可以 从共享中删除任意一个协议,而并不删除共享本身。然而,如果你删除了一个共享所有的共 享协议,相当于删除了共享。

- 1. 在主菜单中选择 **Shares**;
- 2. 在 **Shares** 页面,选择 **Shares**;
- 3. 在 **Tasks** 列表中,选择 **New**;
- 4. 选中 **General 标签**,输入共享的名字和共享的路径;
- 5. 选择恰当的复选框来选择你启用那些协议;
- 6. 为不同类型的共享配置特定的属性。

#### **删除共享**

用户可以删除一个共享,或者仅仅禁用掉某个指定的协议,结果是删除了共享存取权限, 但是原来共享的文件依然保留在服务器上。

#### **删除一个共享和它的所有的协议**

- 1. 在主菜单中选择 **Shares**;
- 2. 在 **Shares** 页面,选择 **Shares**;
- 3. 选择你所想删除的共享;
- 4. 在 **Tasks** 列表中,选择 **Delete**;
- 5. 选择 **OK**。

#### **删除指定协议**

- 1. 在主菜单中选择 **Shares**;
- 2. 在 **Shares** 页面,选择 **Shares**;
- 3. 选择你所想删除属性协议的共享;
- 4. 在 **Tasks** 列表中,选择 **Properties**;
- 5. 清除你所想删除的共享协议的复选框;
- 6. 选择 **OK**。

#### **修改共享属性**

- 1. 在主菜单中选择 **Shares**;
- 2. 在 **Shares** 页面,选择 **Shares**;
- 3. 选择你所想修改属性的共享;
- 4. 在 **Tasks** 列表中,选择 **Properties**;
- 5. 使用 **General** 属性页改变客户端共享存取的类型;
- 6. 选择 **OK**。

# **三、共享协议**

"**Sharing Protocols**"允许启用、禁用、停止或者配置相关的网络协议。"**Sharing Protocol**"页面显示的对象/任务选择器里有如下几项:

Name—列出了每一个协议的名字。启用,禁用或者改变特定协议的属性,选择你所想 修改的协议旁的按钮。

**Status**—指示协议状态:运行中 **Running**,停止 **Stopped**,暂停 **Paused**。

**Startup Type**—指示是否当应用服务器启动时协议将自动开始还是手工启动,或者禁 用。

**Description**—显示协议的简短的描述。

**Tasks** 列表位于对象/任务选择器旁边。使用 **Name** 选择一个协议。从 **Tasks** 列表中选

择适当的任务。

Microsoft 推荐只启动必要的网络协议。限制启动的网络协议的数量可以提高正在使用 的网络协议的效率。此外,如果网络或者拨号连接发生了故障,系统会试图使用其他安装并 激活的网络协议来建立连接。只启动服务器系统中可以使用的协议,可以节约系统资源,提 高系统性能。

1. 在主菜单上,选择"**Shares**";

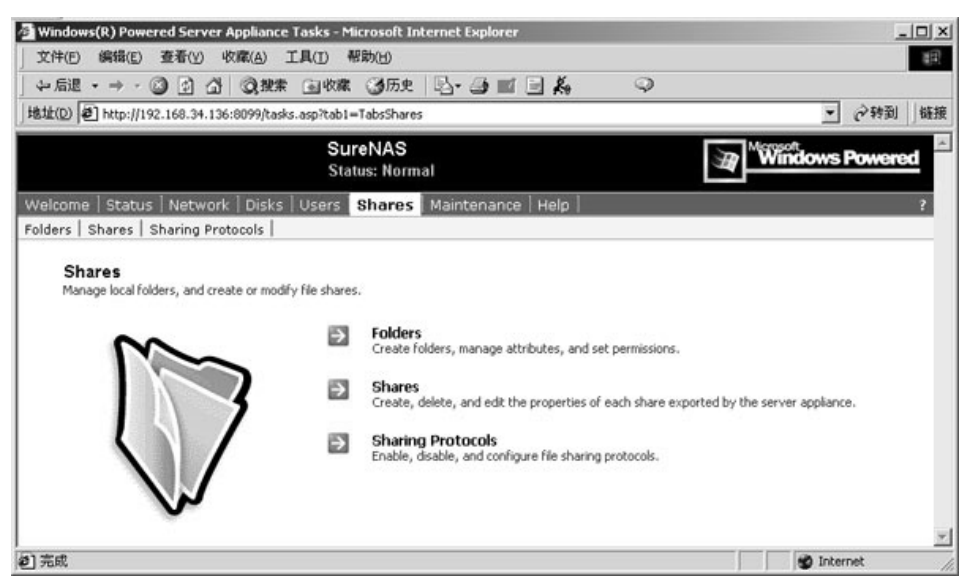

2. 选择"**Sharing Protocols**";

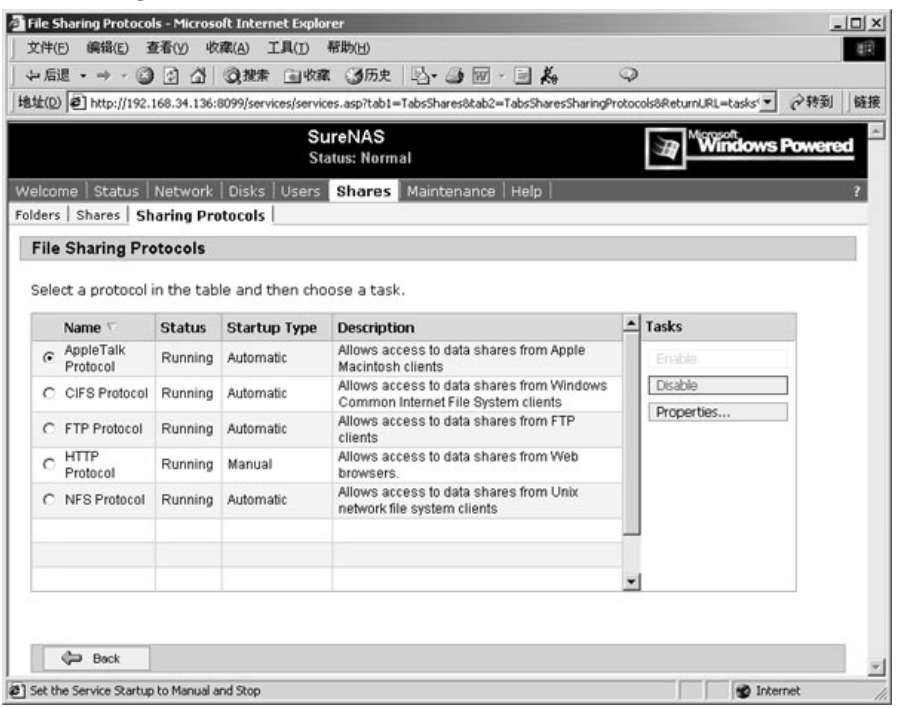

- 3. 选择希望启动或禁止的协议;
- 4. 在 **Tasks** 列表中,选择"**Enable**"或"**Disable**";
- 5. 选择"**Properties**"配置选择的网络协议的属性,下图是配置 NFS 协议的界面:

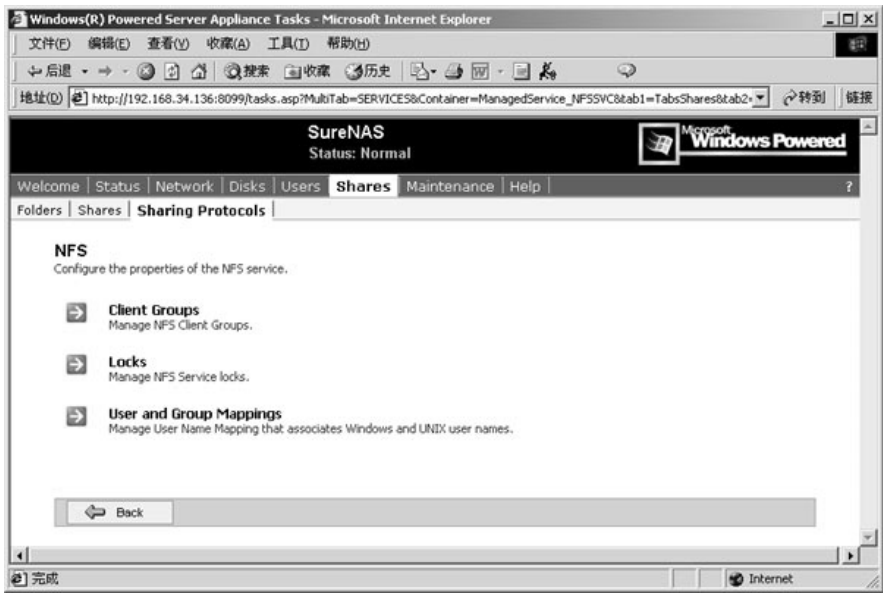

6. 用户可以根据自己的需要对各种协议的属性进行浏览和设置。

# **3.9 设置警告提示**

可以设定存储服务器在发生各种警告事件时发送邮件通知管理员。用户可以选择任何警 告发生时发送邮件通知,也可以选择只在指定的警告提示,警告或者严重警告发生时进行邮 件通知。这一特性需要使用应用服务器的 SMTP 服务来发送 e-mail。在通常的互联网环境中, 你不需要配置 SMTP 网关。但是,使用 Microsoft® Exchange Server 或者 Lotus Notes 发送电 子邮件时,你需要提供指定的 SMTP 网关。你必须将 Web user interface (UI)的 SMTP 服务器 字段填充上 SMTP 网关服务器名称或者 IP 地址。联系你的 Microsoft Exchange 管理员获得 SMTP 网关的服务器名称。

1. 在主菜单,选择"**Maintenance**";

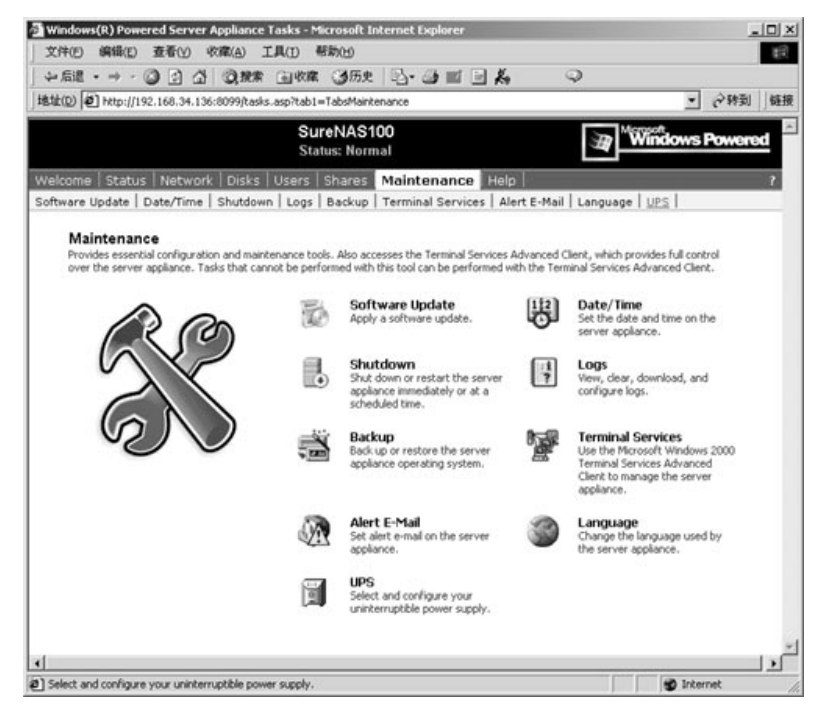

2. 选择"**Alert E-Mail**";

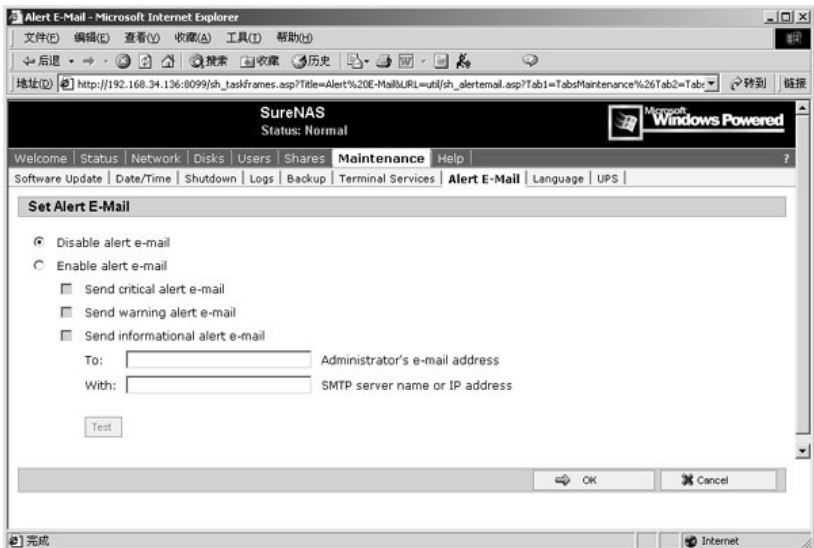

- 3. 选择"**Disable sending alert e-mail**"按钮
	- 或者—

选择"**Enable sending alert e-mail**"按钮,并且选中你希望发送邮件通知的情况的复选 框。在"**To**"对话框中,输入系统管理员的电子邮件地址。可能用户希望同时发送邮 件通知到多个地址,在"**To**"对话框中,可以输入多个电子邮件地址,使用逗号分隔。 在"**With**" 对话框中,输入 SMTP 服务器的网关名称或者 IP 地址;

- 4. 要测试配置是否成功,选择"**Test**";
- 5. 在点击"**Test**"按钮之后,将发送测试邮件。如果你的计算机上没有安装 SMTP 服务, 或者网络没有连接, 你会收到如下错误信息 "**Test e-mail cannot be sent out**"。如果 你没有收到测试邮件,尽管在 Web UI 界面上已经显示"**Test e-mail has been sent out**, **Please check administrator's mailbox**"。错误可能是由于 SMTP 服务导致的。要修复这 个错误,请重新配置 SMTP 服务器的名称。
- 6. 选择"**OK**"。

# **附录:常见问题解答**

1. 进入联想 SureNAS100 存储服务器管理界面的时需要注意什么?

解答: 进入 SureNAS100 管理界面时, 既可以在 IE 的地址栏里键入服务器的 IP 地址, 例如: [http://192.168.34.136:809](http://192.168.34.136:8099)9 或 [https://192.168.34.136:809](https://192.168.34.136:8098)8,另外还可以使用存储服务器的机器 名,例如:http://SureNAS100:8099 或 https:// SureNAS100:8098。如果你使用机器名没有办 法进入 SureNAS100 管理界面的话,请检查您设置的 DNS 或代理服务器是否能够正确解析 您的机器名。另外,一般建议用户使用存储服务器的机器名进入系统管理界面,因为在管理 中的一些功能跟用户的浏览器区域设置关系很大,在通过浏览器访问"本地 Intranet"区域 的地址和在"Internet"中的地址时,其安全设置选项存在着很大差别, SureNAS100 的一些 管理功能必须在本地"Intranet"区域中才能使用。使用 IP 浏览时,由于不同版本的 IE 浏览 器不能正确区分 IP 地址是属于"本地 Intranet"区域还是"Internet"区域,很容易出现配置 功能不能使用的情况,这个问题我们将在第三个问题中详细介绍。

2. 联想 SureNAS100 存储服务器的一些管理功能是通过 Windows 终端服务实现的, 在打 开终端服务或者启动管理功能的要求启动终端服务时,例"disk and volumes"管理, 在 终端数量超过两个时会出现如下问题。 其它的用户将无法登录。

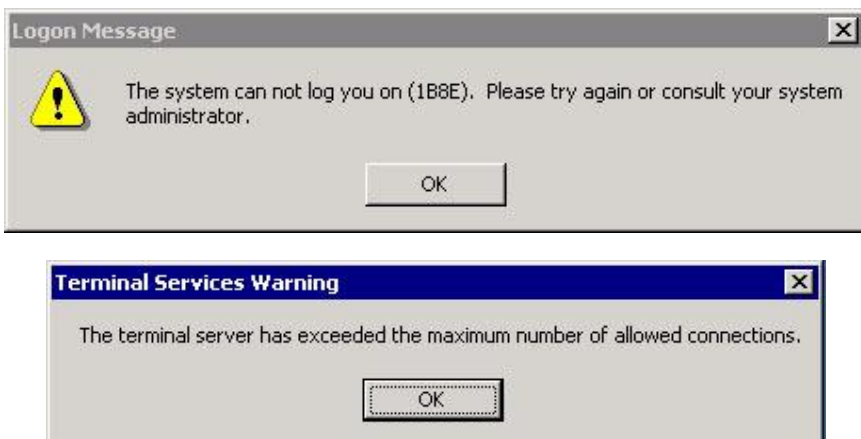

解答: 由于联想 SureNAS100 存储服务器系统限制同时打开的终端最大数目为 2 个,而在 SureNAS100 存储服务器管理中"Disk&Volumes"管理和"Backup"功能都需要打开终端服 务。上述的现象表示你的终端服务已经达到了最大数目 2 个。这个时候要求你先注销其他的 终端。如果你只是简单关闭浏览器页面,仅仅是 Disconnect 了你的终端服务,需要等待超过 了重连接的时间限制,才允许新用户登录。所以建议及时以注销方式推出终端服务,即关闭 配置程序,确保关闭终端服务,使用户在应用时通过终端服务可以登录服务器。

3. VBScript 问题。用户在进行磁盘配置或进行备份的时候,很容易出现 VBScript 的错误。 情况如下图所示:

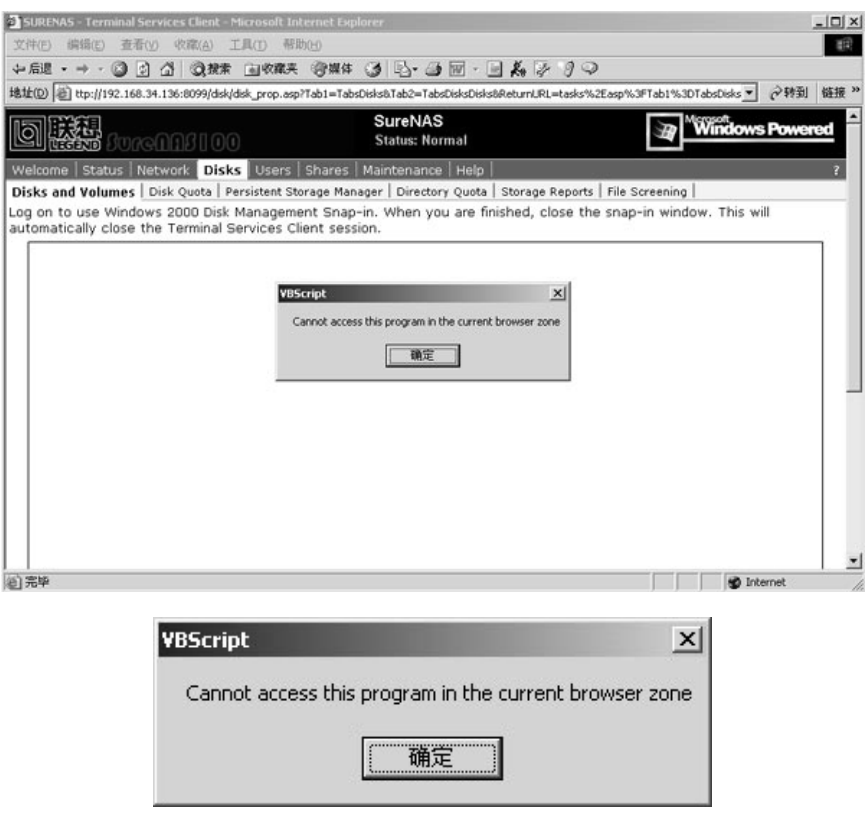

VBScript 报告用户的浏览器不能访问存储服务器的应用程序,通常这是跟用户的 IE 浏览器 的区域设置有关,需要修改用户浏览器的设置。

解答:

² 在 IE 浏览器中选择"工具",如下图所示:

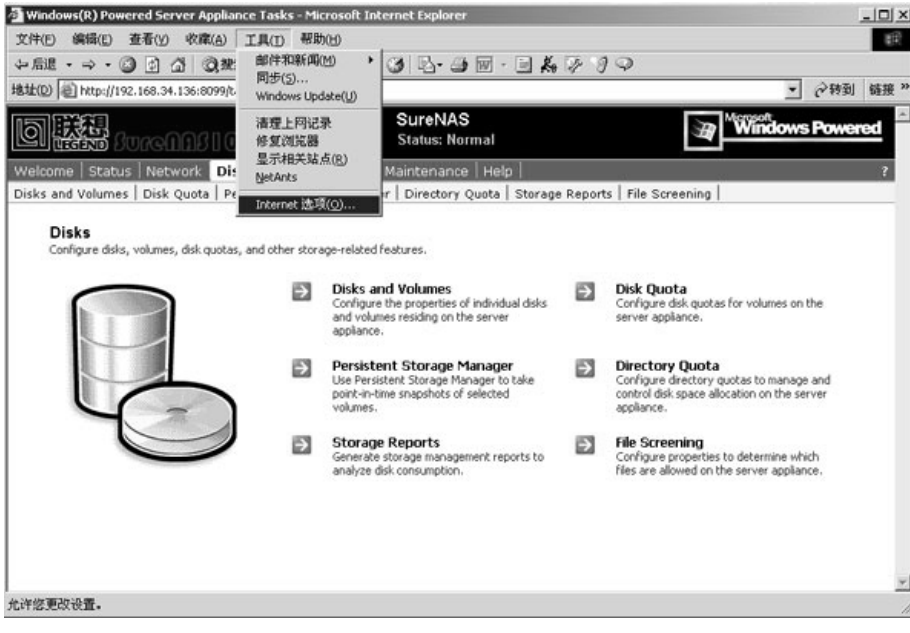

**2** 选择 "Internet 选项 (O) …":

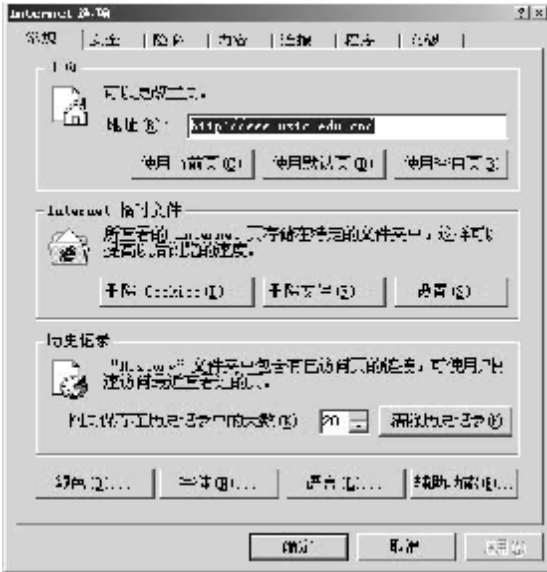

选择"安全"标签:

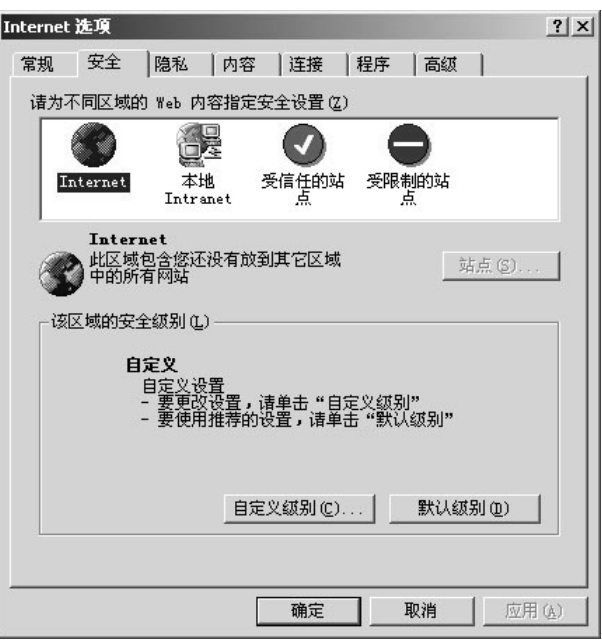

2 选择"本地 Intranet", 点击按钮"站点",进入站点的设置:

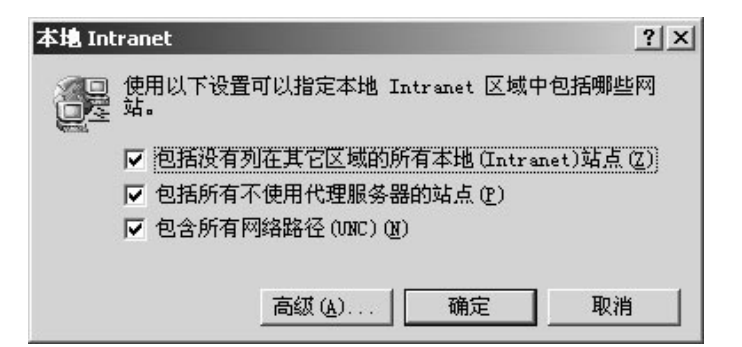

² 将所有打勾的三个选项去掉,选择"高级":

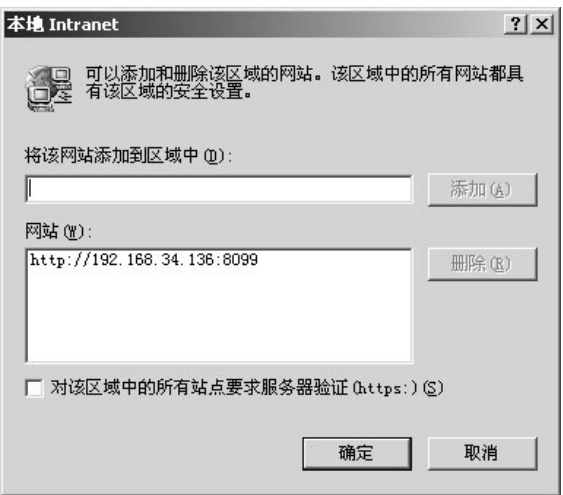

² 将 SureNAS100 存储服务器的地址加入"本地 Intranet"区域中,这样用户通过 浏览器管理存储服务器的时候将使用"本地 Intranet"的区域设置,在浏览时浏 览器的右下角会有"本地 Intranet"的标志, 如下图所示:

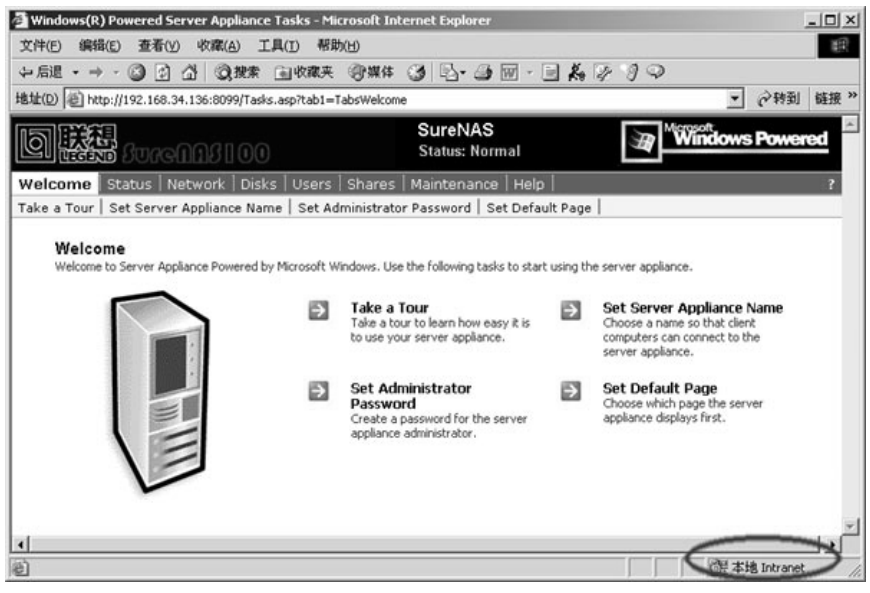

² 上述的方法并不对所有版本的 IE 浏览器有效,需要了解 IE 浏览器中区域设置的 更多的情况,请查阅微软相关的网页[\(http://www.microsoft.com](http://www.microsoft.com))。